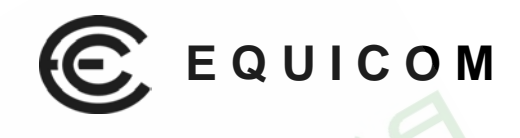

# **Устройства удаленного мониторинга и управления объектами по сети Ethernet**

# **PING3, PING3-knock**

firmware version 1.02

Техническое руководство

firmware version 1.02

# **Equicom**

### **Аппаратные особенности**

- 5 программируемых цифровых линий I/O для подключения внешних датчиков или исполнительных устройств (4-TTL, 1-LVTTL уровень)
- 10-битный АЦП
	- 3 внешних аналоговых входа
	- внутренний вход для измерения собственного напряжения питания устройства
	- 2 канала управления питанием внешних устройств
		- канал 1 «сухие контакты» реле
		- канал 2 выход LVTTL уровня
- Вход Power Sensor для контроля наличия напряжения в сети (TTL уровень)
- Встроенный knock-сенсор датчик удара с регулируемой чувствительностью (только в модификации PING3-knock)
- Разъем расширения EXT для подключения дополнительного оборудования
- Порт 10Base-T Half duplex
- Светодиодная индикация включения, приема/передачи пакетов и срабатывания датчика удара
- Встроенный Watchdog таймер
- Напряжение питания +8..20В, максимальная потребляемая мощность 1,6 Вт
- Источник питания не входит в комплект поставки

### **Программные особенности**

- Настраиваемые статический IP адрес, MAC адрес, маска подсети, шлюз
- Двусторонний обмен данными по сети Ethernet, поддержка протокола ARP
- Удаленный контроль и управление через WEB интерфейс, Telnet, SNMP v1, v2c
- Ответ на ICMP запросы (Ping) с поддержкой фрагментации пакетов, максимальная длина пакета 5912 байт
- Отправка ICMP запросов (Ping) с поддержкой фрагментации пакетов, максимальная длина пакета 65535 байт; наблюдение в реальном времени процента потерь пакетов и времени отклика
- Различные режимы работы каналов управления питанием
	- Ping mode контроль доступности до 3-х IP адресов и прерывание питания нагрузки на заданный интервал времени при пропадании связи (задание различных логических функций для анализа ответов от каждого IP адреса, гибкая настройка параметров отправляемых ICMP пакетов для каждого адреса)
	- Analog mode управление питанием нагрузки в зависимости от напряжения на выбранном аналоговом входе (выше или ниже границы, либо нахождение в диапазоне значений)
	- Ручной режим
- Отправка SNMP трапов v2c с возможностью подтверждения по четырем заданным адресам при наступлении любых событий, связанных с функционированием устройства
- Две учетные записи пользователей с возможностью смены пароля
	- Admin полный контроль над всеми функциями
	- User только наблюдение за состоянием устройства
- Ограничение административного доступа (2 разрешенных диапазона IP адресов)
- Удаленное обновление программного обеспечения (firmware)
- Сброс всех настроек к начальным значениям при помощи кнопки Reset, либо удаленно через интерфейс пользователя
- Сохранение всех настроек в файл конфигурации и загрузка из файла

#### Оглавление

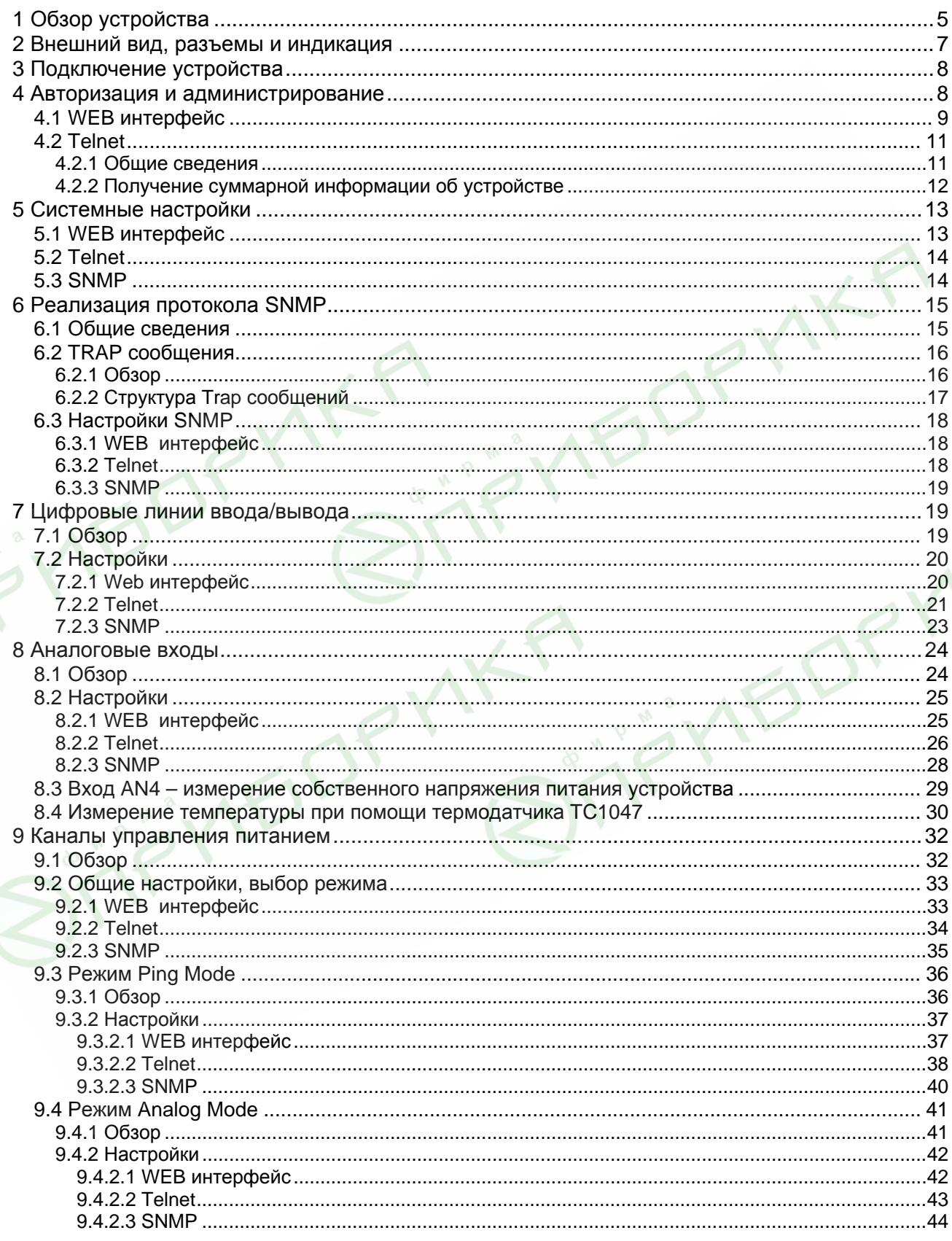

# **Устройства PING3, PING3-knock**<br>firmware version 1.02

# Equicom \_\_

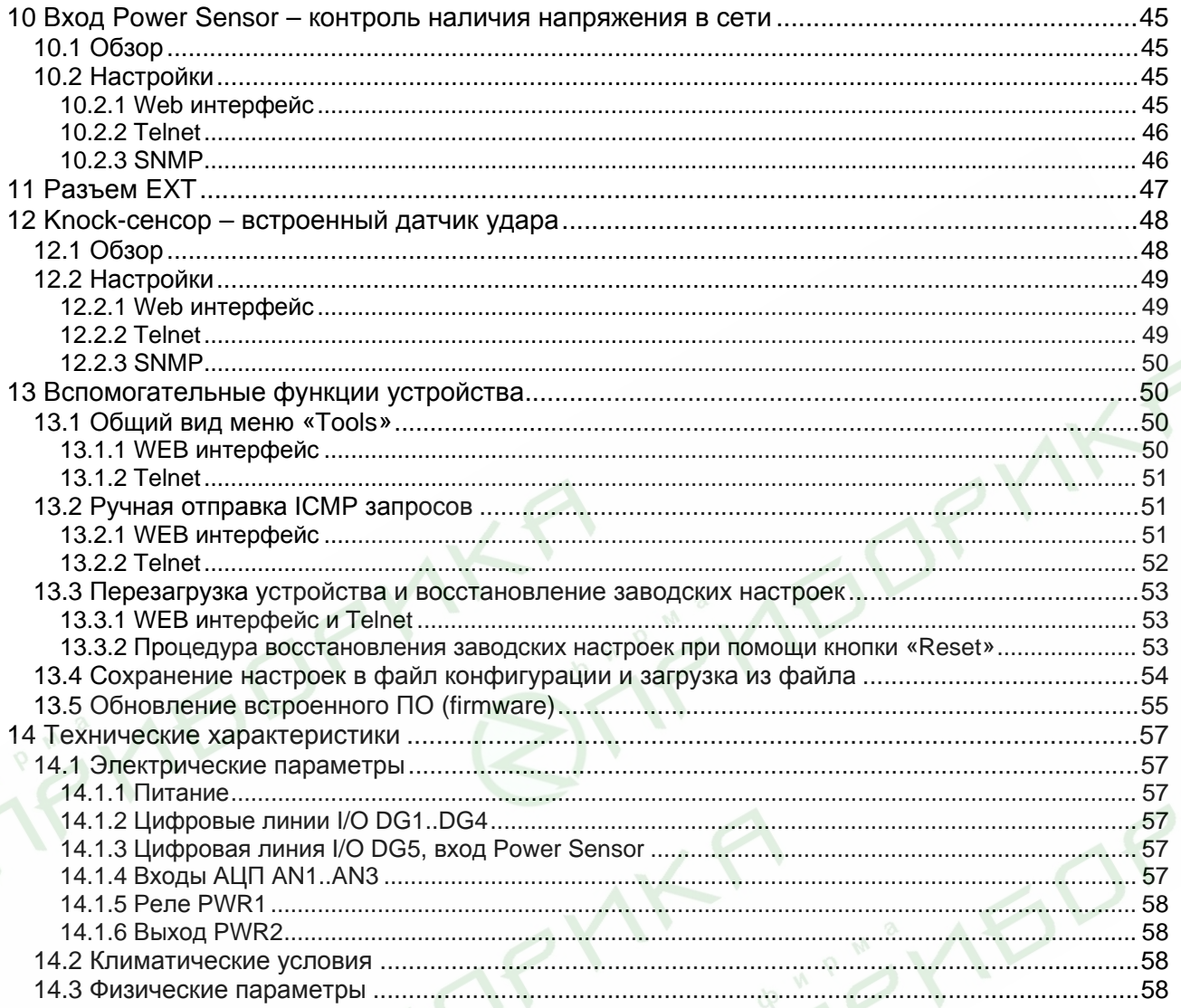

STIF'S

### <span id="page-4-0"></span>**1 Обзор устройства**

PING3(-knock) – многофункциональное устройство, предназначенное для контроля работоспособности сегментов Ethernet сетей, а также для охраны, удаленного мониторинга и управления различными объектами по сети Ethernet. Для подключения к сети используется стандартный порт 10Base-T.

Устройство имеет статический IP адрес и позволяет контролировать целостность сегментов сети путем ответа на ICMP запросы (Ping), отправленные с любой точки сети на адрес устройства PING3, а также путем отправки ICMP запросов с устройства PING3 на другие активные сетевые устройства, имеющие статический IP адрес. Имеется ручной и автоматический режим отправки ICMP запросов. В ручном режиме в реальном времени виден процесс обмена пакетами (аналогично тому, как это происходит в любой ОС на компьютере), автоматический режим используется для контроля доступности других сетевых устройств с целью перезагрузки по питанию «зависшего» оборудования – коммутаторов, модемов, роутеров и т.д. (одна из функций каналов управления питанием). Во всех режимах есть возможность задавать размер пакета, поддерживается фрагментация пакетов.

Кроме этого, PING3 является устройством «удаленного присутствия», которое позволяет управлять различными устройствами и контролировать их параметры по сети без присутствия человека на контролируемом объекте.

Устройство имеет 5 линий ввода/вывода (4 – сигналы TTL уровня, 1 – LVTTL уровня, выведена на разъем EXT), каждая из которых независимо может быть запрограммирована на ввод или на вывод. К входным линиям могут быть подключены различные датчики: открывания двери, разбития стекла, движения, пожарной сигнализации и т.д. Выходные линии могут использоваться для управления различными нагрузками: освещение, звуковая сигнализация, электродвигатели, системы вентиляции и кондиционирования и т.д. (требуется схема согласования, позволяющая управлять перечисленными устройствами при помощи выходных сигналов TTL либо LVTTL уровня).

Имеется три внешних аналоговых входа (один из них выведен на разъем EXT), которые при помощи встроенного 10-битного АЦП позволяют контролировать различные аналоговые параметры: температуру, напряжение в сети, напряжения на аккумуляторе и т.д. (для контроля напряжений требуется схема согласования уровней). Еще один аналоговый вход внутренний, он служит для контроля собственного напряжения питания устройства PING3. Для каждого аналогового входа задается: два пороговых значения для измеряемого параметра, при пересечении которых формируются внутренние события, математическая функция пересчета результата преобразования АЦП в требуемую величину (например, в температуру), значение гистерезиса для анализа пересечения заданных порогов, количество отсчетов АЦП для усреднения.

Имеется два канала управления питанием внешних устройств. Канал 1 – «сухие контакты» реле (одна группа переключающих контактов), которые позволяют организовать управление питанием нагрузки различных типов. Канал 2 – выход LVTTL уровня, выведенный на разъем EXT, позволяет управлять подключенным к PING3 источником бесперебойного питания, поддерживающим функцию управления. Каждый из каналов имеет следующие режимы работы:

*Ping mode* – контроль доступности до 3-х заданных IP адресов, при пропадании связи с ними производится кратковременное прерывание питания нагрузки (решение принимается на основании выбранной логической функции в зависимости от того, с какими именно адресами пропала связь). Режим используется для автономной перезагрузки «зависшего» активного сетевого оборудования. Также возможна перезагрузка оборудования вручную.

firmware version 1.02

### **Equicom**

*Analog mode* – управление питанием нагрузки производится в зависимости от значения напряжения на выбранном аналоговом входе: больше или меньше заданного порога, либо нахождение в диапазоне значений. Данный режим позволяет, например, включать вентилятор или кондиционер для охлаждения оборудования при повышении температуры выше верхнего порога, либо включать нагреватель при понижении температуры ниже нижнего порога.

*Режим ручного управления* – независимое управление нагрузкой в каждом канале по команде оператора.

Имеется вход Power Sensor (TTL-уровень, выведен на разъем EXT), который позволяет контролировать наличие напряжения в сети электропитания при подключении к нему внешнего датчика наличия сети, либо источника бесперебойного питания с функцией информирования о переходе на резервное питание.

Имеется «knock-сенсор» – датчик удара с регулируемой чувствительностью, срабатывающий при попытке взлома ящика с телекоммуникационным оборудованием (только в модификации PING3-knock).

Административный доступ к устройству возможен по протоколам http (при помощи любого Интернет браузера), Telnet, SNMP v1, v2c. Для получения доступа требуется авторизация (имеется две учетные записи: Admin – для полного контроля над всеми функциями устройства и User – только для наблюдения за состоянием устройства). При управлении по протоколу SNMP возможно задание Community для чтения и записи параметров. Можно задать два диапазона IP адресов, с которых разрешен административный доступ.

Возможно удаленное обновление встроенного программного обеспечения устройства (firmware) по протоколу Telnet.

Поддерживается отправка SNMP трапов v2c (до четырех заданных адресов), в том числе с подтверждением приема, при наступлении любых событий, связанных с функционированием устройства: изменение состояния внешних датчиков, подключенных к цифровым входам, изменение напряжений на аналоговых входах, изменение состояния каналов управления питанием, срабатывание knock-сенсора и т.д.

Существует две модификации устройства: PING3 и PING3-knock, они отличаются только наличием в PING3-knock датчика удара.

firmware version 1.02

**Equicom**

#### **2 Внешний вид, разъемы и индикация**

<span id="page-6-0"></span>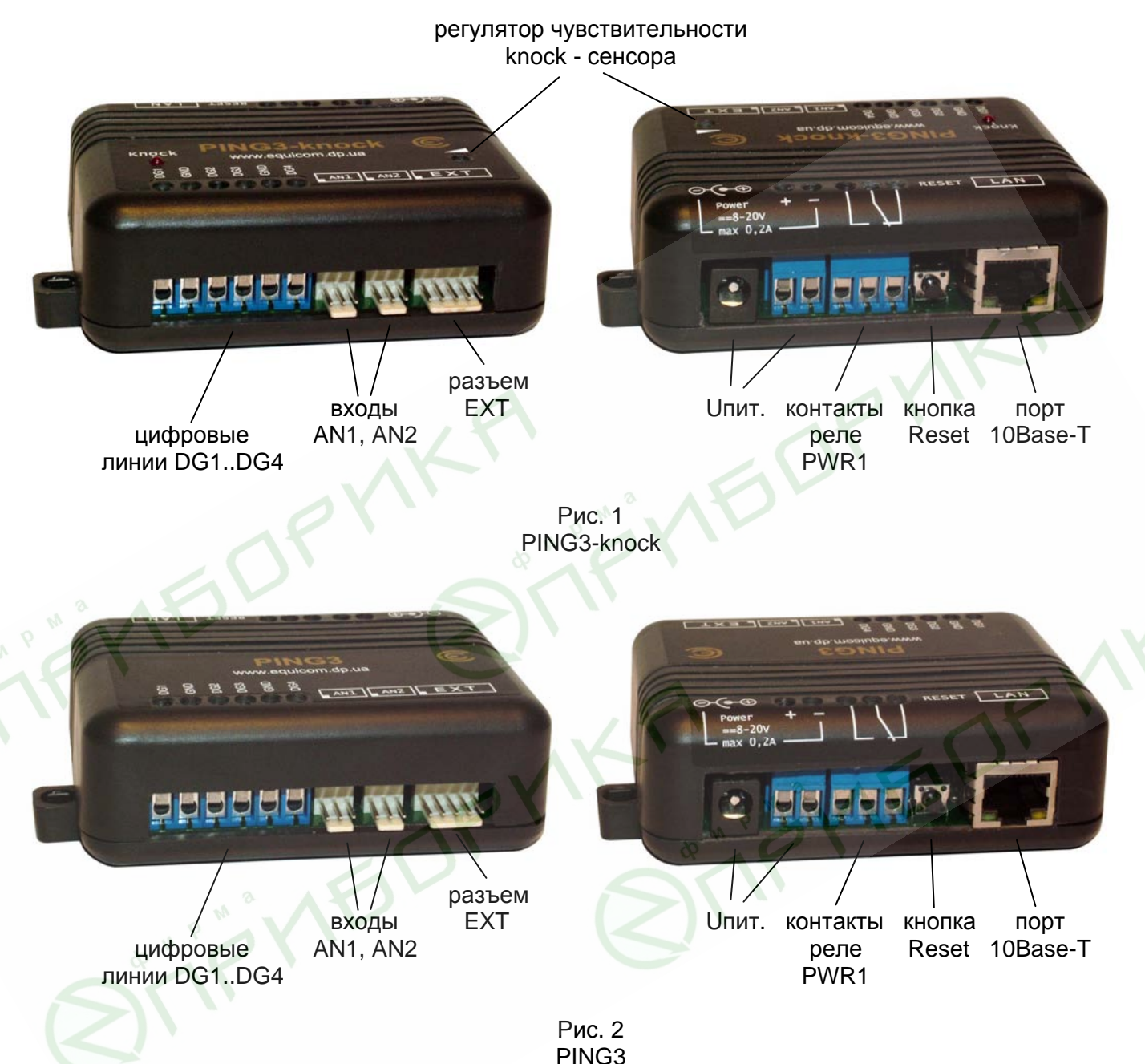

Устройство имеет: разъем и винтовые клеммники для подачи напряжения питания (включены параллельно), винтовые клеммники, подключенные к «сухим контактам» реле в канале управления питанием PWR1, кнопку сброса настроек к начальным значениям Reset, разъем расширения для подключения различного дополнительного оборудования EXT, винтовые клеммники для подключения к цифровым линиям I/O DG1-DG4, разъемы аналоговых входов AN1, AN2. Розетка RJ-45, предназначенная для подключения к сети Ethernet, имеет два светодиода: зеленый и желтый. В модификации PING3-knock также имеется регулятор чувствительности датчика удара и светодиод Knock.

Расположение 1-го контакта разъемов AN1, AN2 и EXT обозначено на корпусе устройства.

firmware version 1.02

# **Equicom**

Назначение и режимы работы всех светодиодов описаны в следующей таблице:

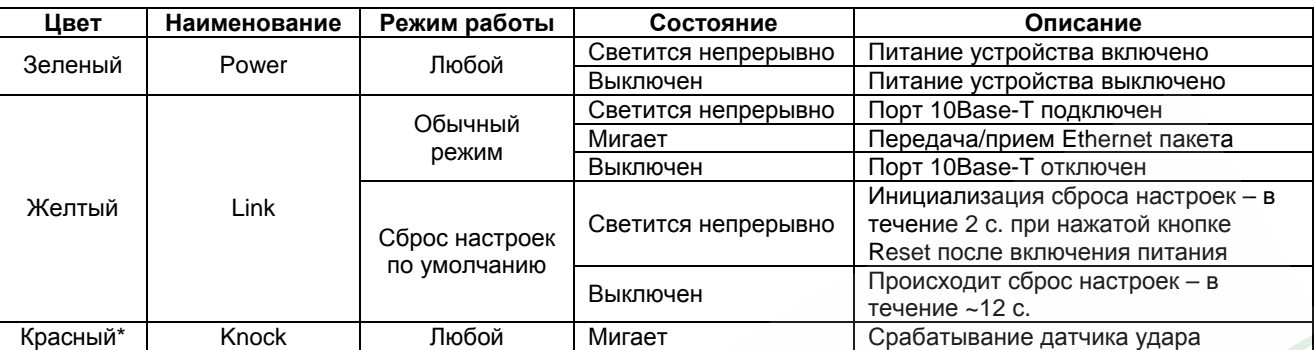

\* - имеется только в устройстве PING3-knock

### <span id="page-7-0"></span>**3 Подключение устройства**

Устройство PING3 не комплектуется собственным источником питания. Ввиду того, что данное устройство потребляет по цепи питания очень незначительный ток, оно может быть запитано параллельно с используемым в сети оборудованием от его штатного источника питания (при условии, что он выдает постоянное напряжение в диапазоне 8-20В). Большинство неуправляемых сетевых коммутаторов, имеющих внешний блок питания, питаются именно таким напряжением. Питающее напряжение может быть подано на вход устройства PING3 при помощи винтовых клеммников, либо при помощи штекера (внешний диаметр 5,5 мм, внутренний диаметр 2,1 мм, «минус» на внешнем контакте). Полярность напряжения указана на корпусе устройства. Имеется защита от неправильной полярности питающего напряжения.

При подключении устройства PING3 к совместимому внешнему источнику бесперебойного питания при помощи разъема EXT напряжение питания подается к PING3 от ИБП через этот разъем. В этом случае подавать отдельное питание на PING3 не требуется.

Для подключения устройства PING3 к порту коммутатора необходимо использовать кабель стандартной обжимки (компьютер-хаб). Данное устройство работает в режиме 10 Мбит Halfduplex, поэтому необходимо, чтобы сетевое оборудование, к которому оно будет подключено, поддерживало работу в этом стандарте.

Устройство готово к работе приблизительно через 1 с. после подачи питания.

### <span id="page-7-1"></span>**4 Авторизация и администрирование**

IP адрес устройства по умолчанию – 192.168.2.200

Для административного доступа к устройству PING3 имеется две предопределенные учетные записи пользователя.

1. Пользователь с правами администратора (полный доступ ко всем функциям устройства)

 Имя: admin Пароль: admin

2. Пользователь с ограниченными правами (только наблюдение за состоянием устройства)

Имя: user

#### Пароль: user

Пользователь с правами администратора имеет возможность изменить пароли обеих учетных записей, но их имена изменить невозможно.

Имеются следующие способы администрирования системы: WEB [интерфейс](#page-8-0), [Telnet](#page-10-0), [SNMP.](#page-14-0) Большинство функций администрирования доступны при помощи каждого из этих способов, однако есть некоторые отличия, перечисленные в следующей таблице:

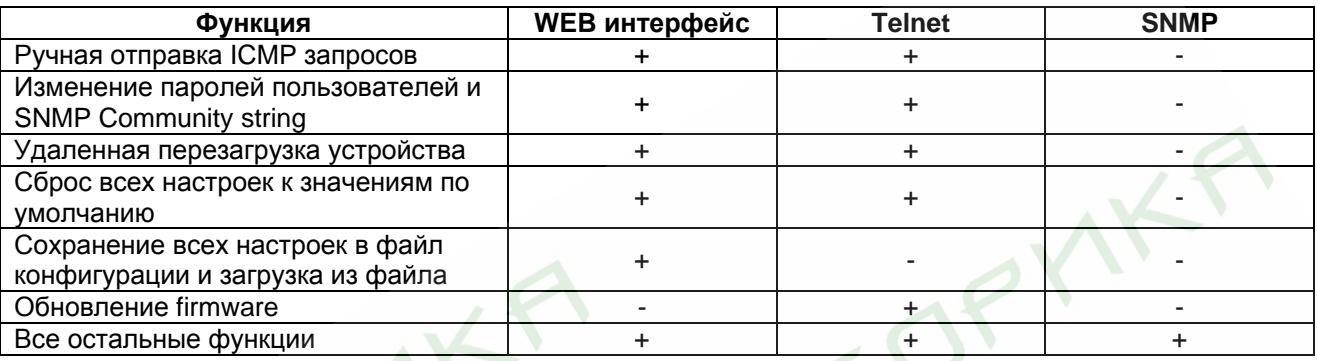

#### <span id="page-8-0"></span>**4.1 WEB интерфейс**

Для корректного отображения страниц рекомендуется использовать Интернет браузеры версий, выпущенных не ранее 2009 г.

Количество пользователей, одновременно работающих с устройством по протоколу http, не ограничено.

При помощи Интернет браузера зайдите на IP адрес устройства PING3 (по умолчанию 192.168.2.200). Будет выдан запрос авторизации:

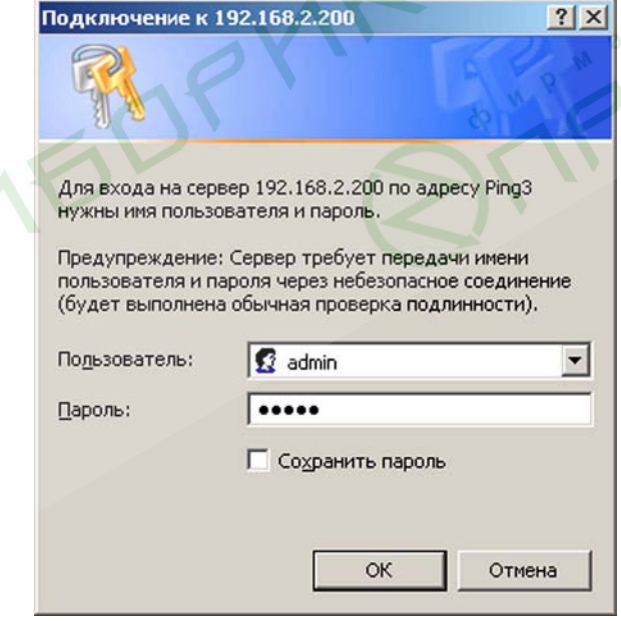

Данные по умолчанию для входа с правами администратора:

Пользователь: admin Пароль: admin

firmware version 1.02

### Equicom.

После успешной авторизации будет открыта страница системных настроек:

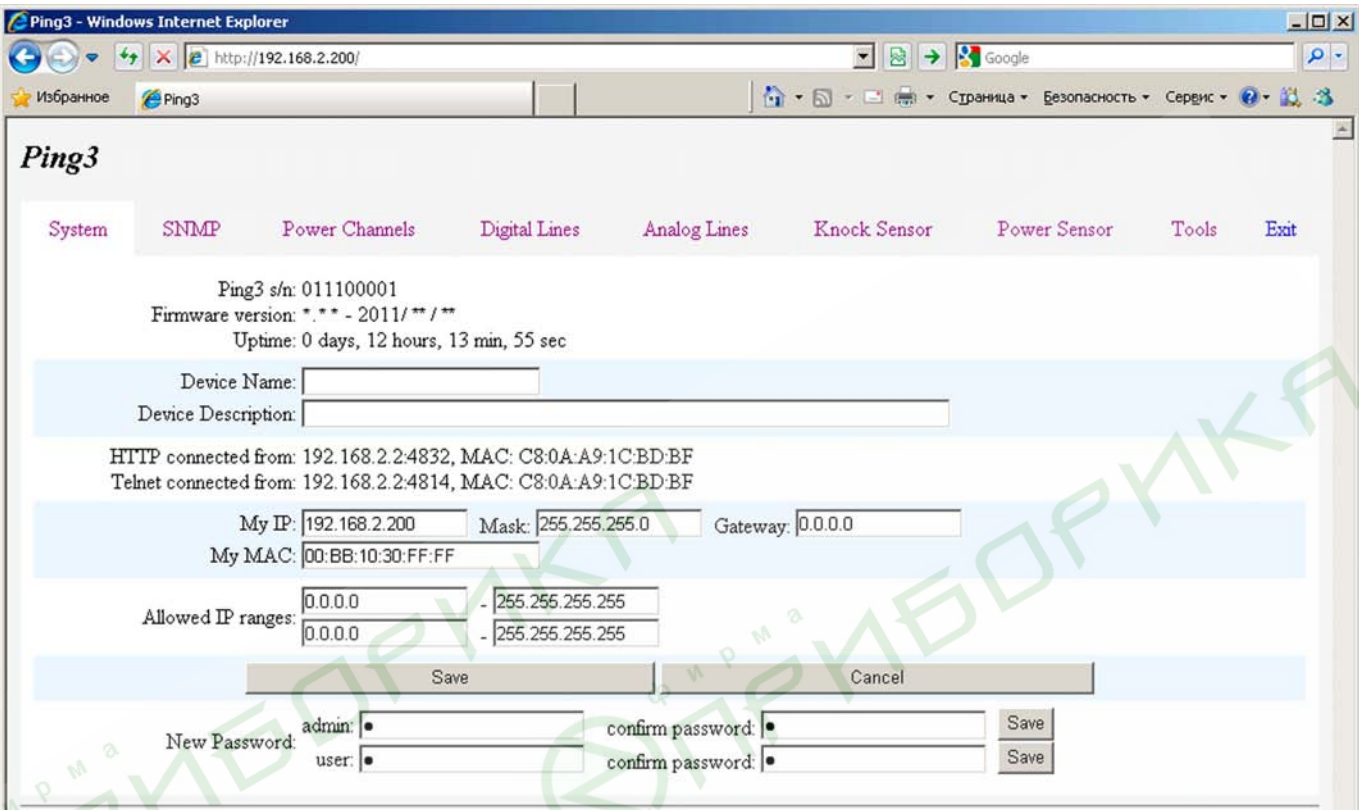

Каждый из пунктов верхней строки меню открывает страницу настроек соответствующей функции устройства. Подробное описание см. в разделах по каждой конкретной функции.

ПУНКТ «Exit» - выход из системы.

Кроме собственно настроек, на данной странице отображается:

Ping3 s/n - серийный номер устройства

Firmware version - номер версии и дата разработки встроенного ПО

Uptime - время работы с момента включения или последней перезагрузки

HTTP connected from - IP адрес, MAC адрес и номер порта, с которого произведено текущее подключение по протоколу HTTP

Telnet connected from - IP адрес, MAC адрес и номер порта, с которого произведено текущее подключение по протоколу Telnet

На каждой странице может быть одна или несколько кнопок «Save» - сохранение одного параметра или группы параметров. Закончив редактирование нужного параметра (или группы параметров), нажмите соответствующую им кнопку «Save».

Также на большинстве страниц имеется кнопка «Cancel» - отмена всех изменений. сделанных на данной странице (до их сохранения).

#### <span id="page-9-0"></span>Замечание

Будьте внимательны: параметры необходимо изменять и сохранять последовательно. Если изменить несколько параметров, каждый из которых имеет собственную кнопку «Save», а

firmware version 1.02

затем сохранить один из них, то изменения всех остальных параметров будут потеряны. Введенные значения можно восстановить, нажав кнопку браузера «Возврат к предыдущей странице».

#### <span id="page-10-0"></span>4.2 Telnet

#### <span id="page-10-1"></span>4.2.1 Общие сведения

Таблица совместимости некоторых Telnet клиентов под ОС Windows с устройством PING3:

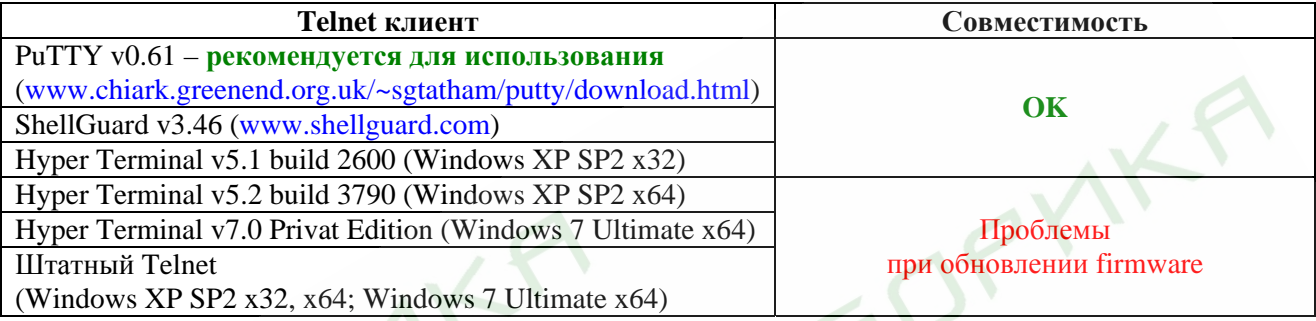

Под другими ОС проблем не замечено.

Одновременно возможно только одно подключение к устройству по протоколу Telnet.

При помощи Telnet клиента зайдите на IP адрес устройства PING3 (по умолчанию 192.168.2.200). Будет выдан запрос авторизации:

#### 2 192.168.2.200 - PuTTY

Ping3 login: admin Password:

Данные по умолчанию для входа с правами администратора:

Login: admin Password: admin

После успешной авторизации на экран будет выведено основное меню устройства:

Ping 3 s/n: 011100001, ver.\*.\*\* - 2011/\*\*/\*\* Copyright (c) 2011, EQUICOM Production Group www.equicom.dp.ua

Main menu Select item:

- s System
- n SNMP
- p Power Channels
- d Digital Lines
- a Analog Lines
- k Knock Sensor
- g Power Sensor

firmware version 1.02

# Equicom \_

t - Tools

 $i - Info$ 

e - Exit

В заголовке меню отображается серийный номер устройства, номер версии и дата разработки встроенного ПО.

Каждый из пунктов меню вызывается вводом с клавиатуры соответствующего символа (с учетом регистра), в результате происходит переход во вложенное меню с настройками соответствующей функции устройства. Подробное описание настроек см. в разделах по каждой конкретной функции. Пункт « $e$  – Exit» - закрытие сессии Telnet.

Каждое из вложенных меню может в свою очередь содержать подменю более низкого уровня, а также пункты, управляющие вводом и редактированием различных параметров устройства. В любом подменю интерфейса Telnet действуют следующие «горячие» клавиши:

<Space> - перерисовать заново текущее меню <ESC> - переход к меню на один уровень выше <Home> - переход к начальному меню устройства

В пунктах меню, управляющих вводом и изменением параметров устройства, работает режим редактирования строки. В этом режиме действуют следующие клавиши:

Стрелки  $\leftarrow$   $\rightarrow$  - перемещение курсора по редактируемой строке <Home> - переход к началу строки <End> - переход к концу строки <ESC><ESC> (двойное нажатие) - отмена изменений и возврат в предыдущее меню <Enter> - окончание редактирования и ввод значения параметра

#### <span id="page-11-0"></span>4.2.2 Получение суммарной информации об устройстве

Для получения информации об устройстве служит пункт основного меню «**i** - Info». Это единственный пункт, доступный для пользователя с именем учетной записи user. При входе в данный пункт на экран выводится следующее подменю:

Print device information Select item: f - full device state s - system info p - power channels info d - digital lines info a - analog lines info k - knock sensor state

w - power sensor state

ESC - return

Каждый из пунктов, начиная со второго, выводит информацию о состоянии конкретной функции устройства. Пункт «f - full device state» выводит суммарную информацию по всем пунктам. Объем выводимой информации большой и не помещается в рабочее окно большинства Telnet клиентов, тем не менее, данная информация может быть использована для контроля состояния устройства, например, при помощи специально разработанного для этой цели скрипта.

**Equicom** 

#### <span id="page-12-0"></span>5 Системные настройки

Под системными настройками устройства понимаются следующие:

Device Name - имя устройства, максимум 17 символов

Device Description - текстовое описание устройства, максимум 53 символа

 $MyIP - IP$  адрес устройства

Mask - маска подсети

Gateway - шлюз (значение 0.0.0.0 означает, что шлюз не указан - в этом случае любые пакеты для подсетей, отличных от подсети устройства PING3, отправляться не будут)

МуМАС - МАС адрес устройства

Allowed IP ranges - два диапазона IP адресов, с которых разрешен административный доступ к устройству (пустые значения строк не допустимы). Будьте внимательны при задании этих параметров, чтобы не утратить связь с устройством!

Password - пароли для двух учетных записей: admin и user, максимум 14 символов.

#### <span id="page-12-1"></span>5.1 WEB интерфейс

> Ознакомьтесь с описанием системных настроек на стр. 13

Системные настройки находятся в пункте «System» верхней строки меню:

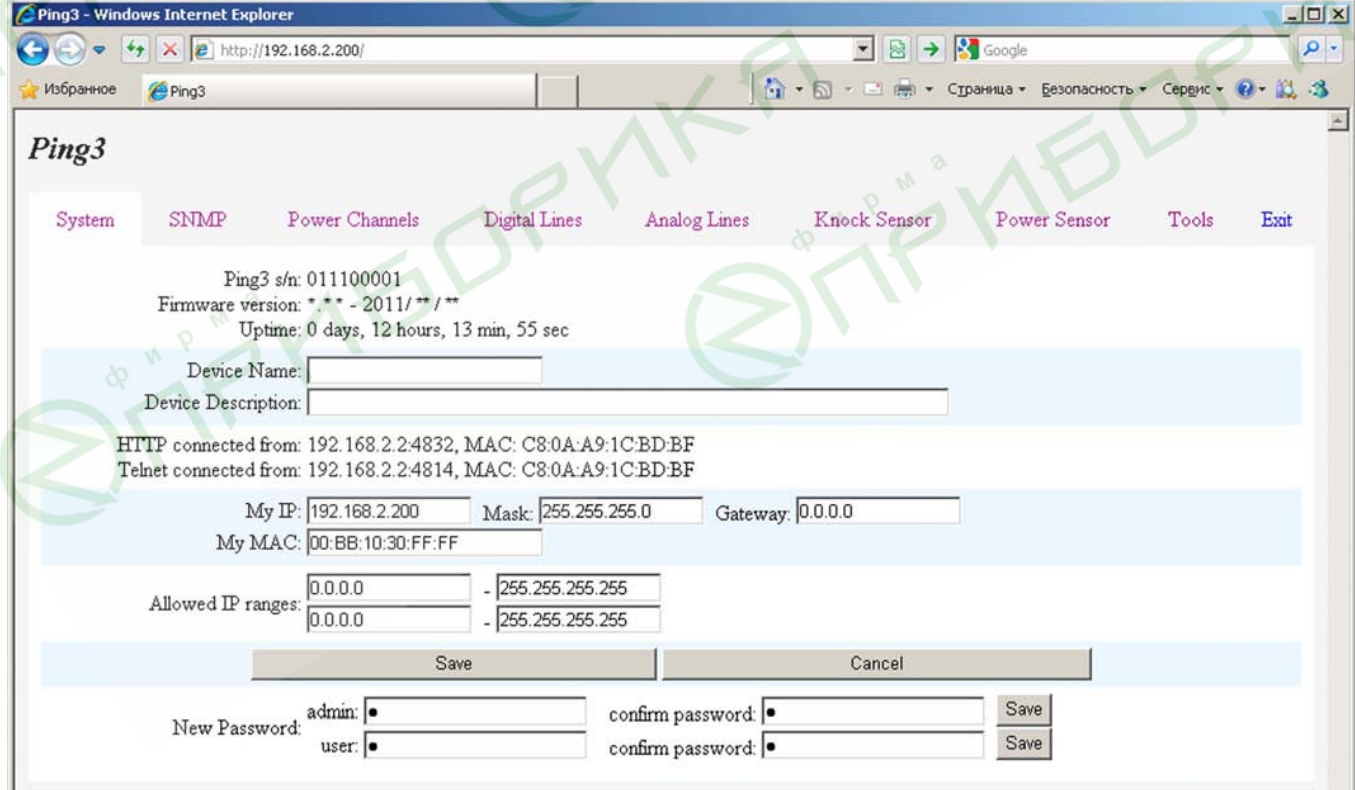

firmware version 1.02

### **Equicom**

После изменения любого из параметров **MyIP**, **Mask**, **Gateway**, **MyMAC** произойдет перезагрузка устройства. После изменения MAC адреса может потребоваться очистка таблицы ARP компьютера для восстановления связи с устройством.

Для изменения пароля необходимо удалить символ «●», видимый в поле ввода, и ввести новый пароль. Аналогично ввести пароль в соседнем поле для подтверждения и нажать соответствующую кнопку «Save».

### <span id="page-13-0"></span>**5.2 Telnet**

**>** Ознакомьтесь с *описанием [системных](#page-12-0) настроек* на стр. [13](#page-12-0)

Системные настройки находятся в пункте **«s – System»** основного меню. Меню системных настроек выглядит следующим образом:

System settings Select item: n - Device Name: d - Device Description: i - My IP settings: IP: 192.168.2.200/255.255.255.0, Gateway: 0.0.0.0 m - My MAC: 00:BB:10:30:FF:FF 1 - Allowed IP range1: 0.0.0.0-255.255.255.255 2 - Allowed IP range2: 0.0.0.0-255.255.255.255 a - Admin Password: \* u - User Password: \*

ESC – return

Параметры **MyIP**, **Mask**, **Gateway** меняются совместно при помощи отдельного подменю:

New IP: 192.168.2.200 New Mask: 255.255.255.0 New Gateway: 0.0.0.0 Save new parameters Y/N?

После изменения любого из параметров **MyIP**, **Mask**, **Gateway**, **MyMAC** Telnet сессия будет завершена и произойдет перезагрузка устройства. После изменения MAC адреса может потребоваться очистка таблицы ARP компьютера для восстановления связи с устройством.

При вводе паролей требуется повторный ввод для подтверждения, набираемые символы не отображаются на экране.

### <span id="page-13-1"></span>**5.3 SNMP**

**>** Ознакомьтесь с *описанием [системных](#page-12-0) настроек* на стр. [13](#page-12-0)

Список OID, отвечающих за системные настройки (подробнее о протоколе SNMP см. в разделе *[Реализация](#page-14-0) протокола SNMP*, стр. [15](#page-14-0)):

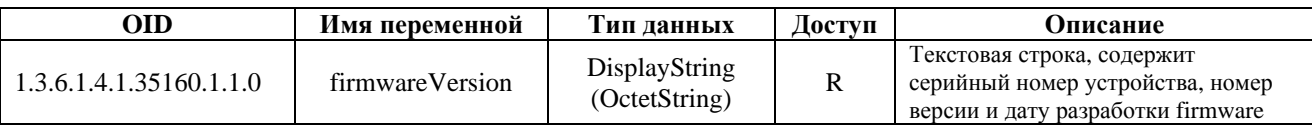

firmware version 1.02

**Equicom**

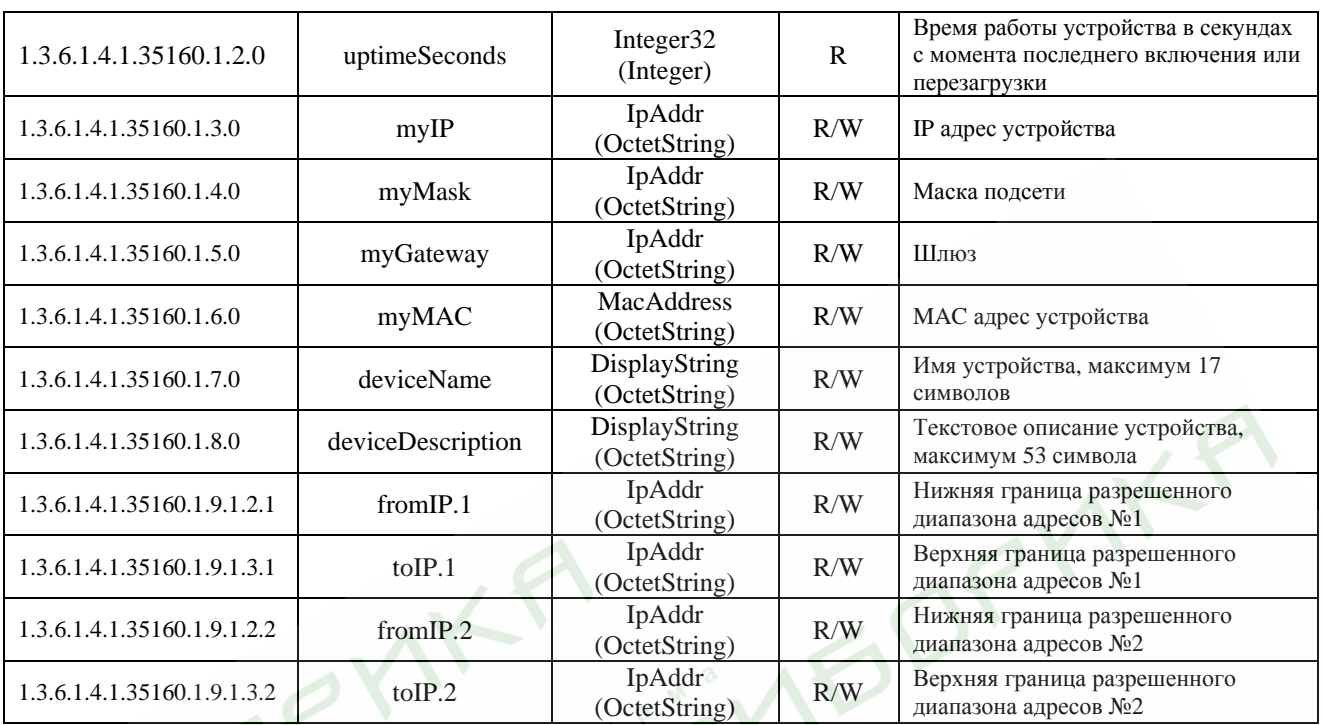

Изменения любого из параметров myIP, myMask, myGateway, myMAC вступают в силу сразу без перезагрузки устройства. После изменения MAC адреса может потребоваться очистка таблицы ARP компьютера для восстановления связи с устройством.

### <span id="page-14-0"></span>**6 Реализация протокола SNMP**

#### <span id="page-14-1"></span>**6.1 Общие сведения**

Устройство PING3 поддерживает мониторинг, управление и настройку параметров по протоколу SNMP v1, v2c. Для этой цели можно использовать любые программные средства, работающие с указанными версиями протокола. Реализация протокола SNMP имеет следующие ограничения:

- Команды GET и GET NEXT поддерживают максимум 31 переменную в одном запросе, причем среди них может быть максимум одна переменная типа OctetString (текстовая строка).
- Команда SET поддерживает только одну переменную.
- Команда GET BULK не поддерживается.

Перечень поддерживаемых устройством OID содержатся в файле ping3.mib, доступном для скачивания на сайте [www.equicom.dp.ua](http://www.equicom.dp.ua/). Используйте только mib файл, соответствующий текущей версии firmware. Подробное описание всех OID приведено в разделах по каждой конкретной функции устройства. Все переменные сгруппированы в ветке iso.org.dod.internet.private.enterprise.equicom.ping3 (1.3.6.1.4.1.35160.1) за исключением двух переменных из стандартных категорий System и snmpMIBObjects, которые не доступны для записи и чтения, а используются исключительно для передачи в Trap сообщениях (см. раздел *[Структура](#page-16-0) Trap сообщений*, стр. [17\)](#page-16-0).

firmware version 1.02

# **Equicom**

В протоколе SNMP v1 и v2c аутентификация пользователя осуществляется при помощи строки Community, которая выполняет функцию пароля. В устройстве PING3 возможно задать три отдельных строки (максимальная длина каждой 14 символов):

#### **Read Community** – пароль для чтения параметров **Read/Write Community** – пароль для чтения/изменения параметров **Trap Community** – пароль, передаваемый в Trap сообщениях

#### Значение по умолчанию для всех – public

Строка Community, заданная в устройстве PING3, должна совпадать со строкой, содержащейся в полученном SNMP пакете. Если это условие не выполняется, пакет игнорируется. Если в устройстве PING3 в качестве строки Community задана пустая строка, то будут обработаны SNMP пакеты, содержащие любое значение Community (т.е. анализ Community будет отключен).

### <span id="page-15-0"></span>**6.2 TRAP сообщения**

#### <span id="page-15-1"></span>**6.2.1 Обзор**

Реализована отправка SNMP трапов (только v2c) как обычных, так и с возможностью подтверждения, при наступлении различных событий, связанных с функционированием устройства (подробнее см. в разделах по каждой конкретной функции устройства). Можно задать максимум четыре IP адреса, на которые будут отправляться Trap сообщения. Для каждого из адресов можно установить признак подтверждения доставки, в этом случае Trap сообщения отправляются в формате InformRequest, после чего устройство PING3 ожидает подтверждения доставки (сообщения get-response от принимающей стороны). Если в течение ~5 с. подтверждение не будет получено, происходит повторная попытка отправки Trap сообщения – и так до успешного получения подтверждения. Если произошло несколько событий, каждое из которых инициирует отправку Trap сообщения, то устройство будет пытаться передать эти сообщения последовательно, до получения подтверждения по каждому из них. При перезагрузке устройства все неподтвержденные трапы аннулируются.

Существует понятие «взаимоисключающих» Trap сообщений. Это сообщения, причиной которых стали события, которые не могут произойти одновременно и логически противоречат друг другу. Например, если первое Trap сообщение сгенерировано по фронту сигнала на цифровом входе, а второе по спаду сигнала на этом же входе, то такие два сообщения являются взаимоисключающими. Если некоторое Trap сообщение ожидает своей очереди для передачи (а это может продолжаться сколь угодно долго, если, например, включено подтверждение доставки, а принимающий узел временно не доступен), и за это время успевает сгенерироваться взаимоисключающее Trap сообщение, то сообщение №1 будет удалено из очереди и передано будет только сообщение №2.

Подобная ситуация может возникнуть и в случае, если события, приводящие к генерации взаимоисключающих Trap сообщений, происходят слишком часто – быстрее, чем успевают передаваться сообщения (причем в данном случае не обязательно наличие признака подтверждения доставки сообщения). В таких случаях всегда будет передаваться самое последнее из взаимоисключающих Trap сообщений.

В следующем разделе перечислены все группы взаимоисключающих событий, приводящих к возникновению взаимоисключающих Trap сообщений.

#### <span id="page-16-0"></span>6.2.2 Структура Тгар сообщений

Каждое Trap сообщение, сгенерированное устройством PING3, содержит 3 переменные.

Переменная 1 называется sysUpTime и имеет OID 1.3.6.1.2.1.1.3.0. Это стандартная переменная категории System, но в устройстве PING3 она не доступна для записи и чтения, а предназначена исключительно для передачи в теле Trap сообщений. Переменная имеет синтаксис TimeTicks, ее значение равно промежутку времени в единицах 0,01 с, прошедшему с момента включения устройства или его последней перезагрузки. Необходимо обратить внимание на то, что она отличается от доступной для чтения/записи переменной uptimeSeconds (OID 1.3.6.1.4.1.35160.1.2.0), значение которой равно тому же промежутку времени, только в единицах 1 с.

Переменная 2 называется snmpTrapOID и имеет OID 1.3.6.1.6.3.1.1.4.1.0. Это стандартная переменная категории snmpMIBObjects, в устройстве PING3 она также не доступна для записи и чтения, а предназначена исключительно для передачи в теле Тгар сообщений. Переменная имеет синтаксис OID и ее значение содержит идентификатор объекта (OID), указывающий на характер события, вызвавшего отправку данного Тгар сообщения. В следующей таблице приведены все возможные OID, значения которых может принимать данная переменная, и описаны соответствующие им события:

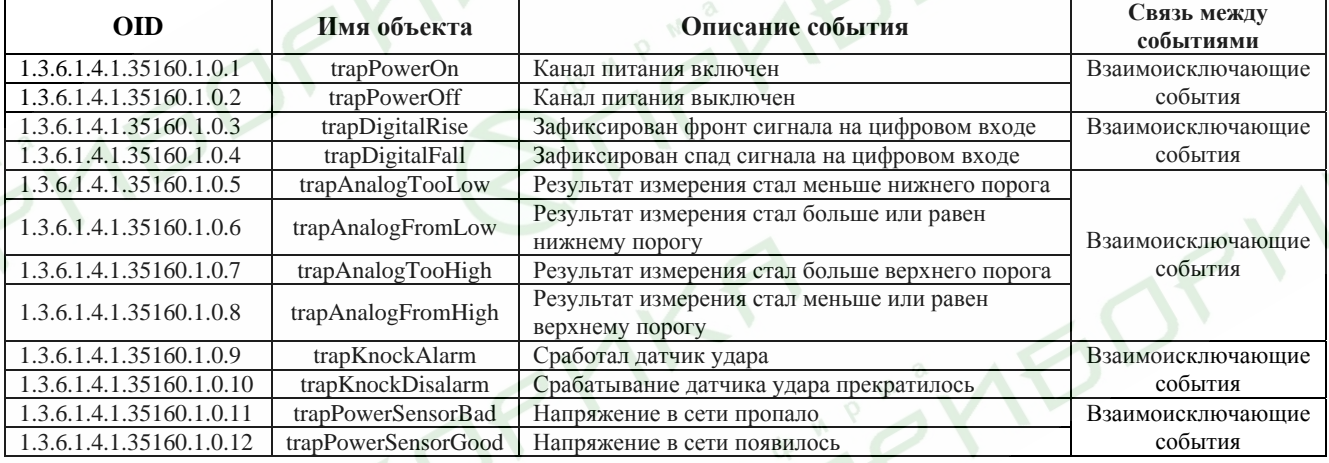

Подробности см. в разделах по каждому конкретному событию.

Переменная 3 зависит от того, каким именно событием вызвана генерация данного Тгар сообщения. В качестве этой переменной могут выступать объекты со следующими OID:

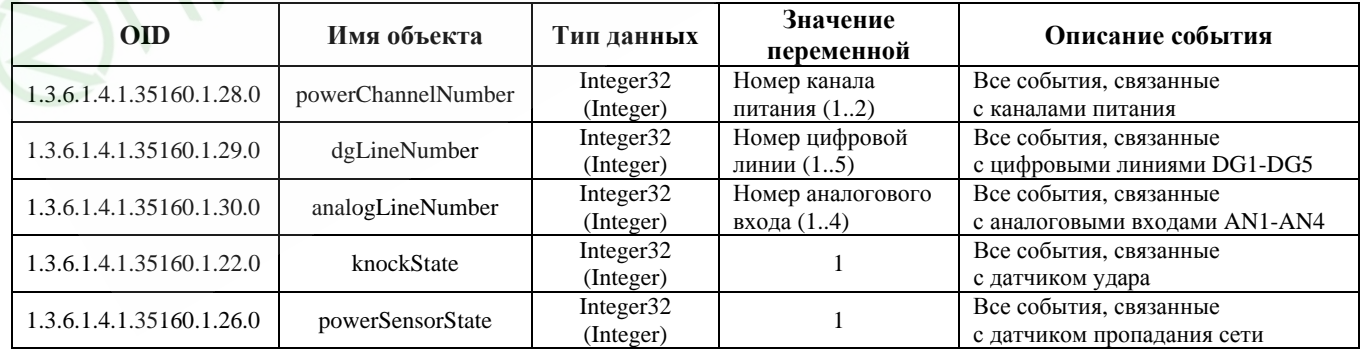

firmware version 1.02

# **Equicom**

### <span id="page-17-0"></span>**6.3 Настройки SNMP**

#### <span id="page-17-1"></span>**6.3.1 WEB интерфейс**

**>** Ознакомьтесь с *[особенностями](#page-14-0) реализации протокола SNMP* на стр. [15](#page-14-0)

Страница настроек открывается при выборе пункта «SNMP» верхней строки меню:

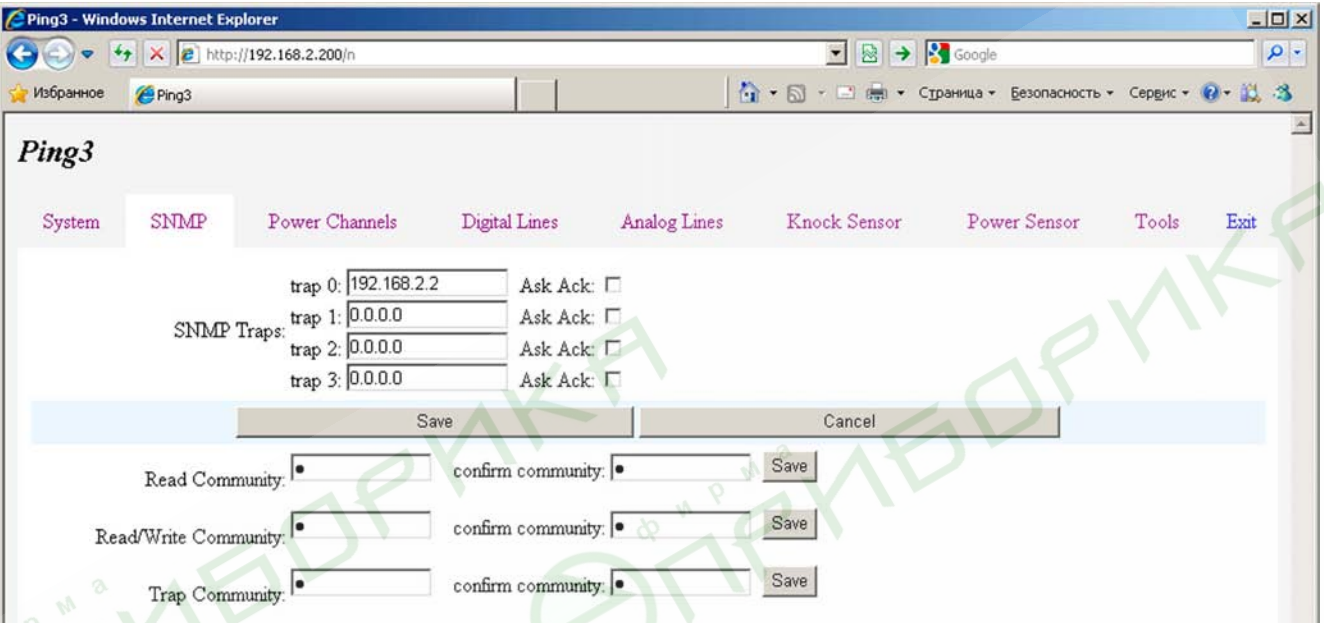

Здесь возможно задать четыре IP адреса, на которые будут отправляться Trap сообщения, а также признак подтверждения доставки напротив каждого адреса **Ask Ack**. Пустые строки не допускаются – если адрес не задан, он должен иметь значение 0.0.0.0

Ниже находятся поля для задания строк **Read Community**, **Read/Write Community** и **Trap Community**. Для изменения нужной строки необходимо удалить символ «●», видимый в поле ввода, и ввести новое значение. Аналогично ввести строку в соседнем поле для подтверждения и нажать соответствующую кнопку «Save».

#### <span id="page-17-2"></span>**6.3.2 Telnet**

**>** Ознакомьтесь с *[особенностями](#page-14-0) реализации протокола SNMP* на стр. [15](#page-14-0)

Настройки SNMP находятся в пункте **«n - SNMP»** основного меню. Меню настроек выглядит следующим образом:

SNMP settings Select item: r - read community: \* w - read/write community: \* t - trap community: \* 1 - SNMP trap1: 192.168.2.2 2 - SNMP trap2: disabled 3 - SNMP trap3: disabled 4 - SNMP trap4: disabled ESC – return

**Equicom**

Первые три пункта предназначены для задания строк **Read Community**, **Read/Write Community** и **Trap Community**. При вводе строк Community требуется повторный ввод для подтверждения, набираемые символы не отображаются на экране.

Пункты 1-4 предназначены для задания четырех IP адресов, на которые будут отправляться Trap сообщения, а также признаков подтверждения доставки для каждого адреса:

New Trap to IP: 192.168.2.2 New Ask for ACK (Y/N): N

#### <span id="page-18-0"></span>**6.3.3 SNMP**

**>** Ознакомьтесь с *[особенностями](#page-14-0) реализации протокола SNMP* на стр. [15](#page-14-0) 

Список OID, отвечающих за настройки SNMP:

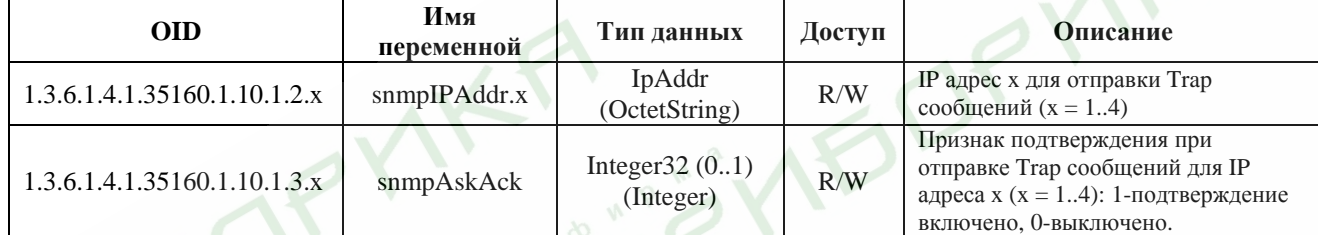

#### <span id="page-18-1"></span>**7 Цифровые линии ввода/вывода**

#### <span id="page-18-2"></span>**7.1 Обзор**

Устройство имеет четыре внешние цифровые линии ввода/вывода, именуемые DG1-DG4, которые выведены на винтовые клеммники. Еще одна линия DG5 выведена на разъем EXT, где объединена с аналоговым входом AN3 (см. *[описание](#page-46-0) разъема EXT*, стр. [47](#page-46-0)).

Каждая из цифровых линий независимо может быть запрограммирована на ввод или на вывод. Имеется возможность управлять направлением передачи и считывать состояние всех линий, а также управлять состоянием выходных линий как по отдельности, так и совместно (например, если n линий запрограммированы на ввод (вывод), то к ним можно обращаться как к n-разрядному порту ввода (вывода)).

Линии DG1-DG4 снабжены буферными элементами, их входные и выходные сигналы имеют TTL уровень 0..+5В. Каждая линия подключена к внутренней шине питания устройства +5В через резистор номиналом 5,1 кОм, поэтому на свободном входе присутствует уровень логической 1. Таким образом, на вход можно подавать сигнал TTL-уровня или просто замыкать его на землю при помощи датчиков с выходом типа «сухой контакт» (для этого общий провод устройства GND также выведен на винтовые клеммники).

Линия DG5 не буферизирована, ее выходной сигнал имеет LVTTL уровень 0..+3,3В, в качестве входного допускается напряжение до +5В. Данная линия не имеет подтягивающего резистора, подключенного к шине питания, поэтому состояние свободного входа не определено.

Возможна отправка Trap сообщений при изменении состояния любой входной линии (независимо настраивается отправка по фронту и по спаду сигнала). Подробности о Trap сообщениях см. в разделе *Trap [сообщения](#page-15-0)*, стр. [16.](#page-15-0)

firmware version 1.02

# **Equicom**

# <span id="page-19-0"></span>**7.2 Настройки**

#### <span id="page-19-1"></span>**7.2.1 Web интерфейс**

**>** Ознакомьтесь с *общей [информацией](#page-18-1) о цифровых линиях ввода/вывода* на стр. [19](#page-18-1)

Настройки цифровых линий находятся в пункте «Digital Lines» верхней строки меню:

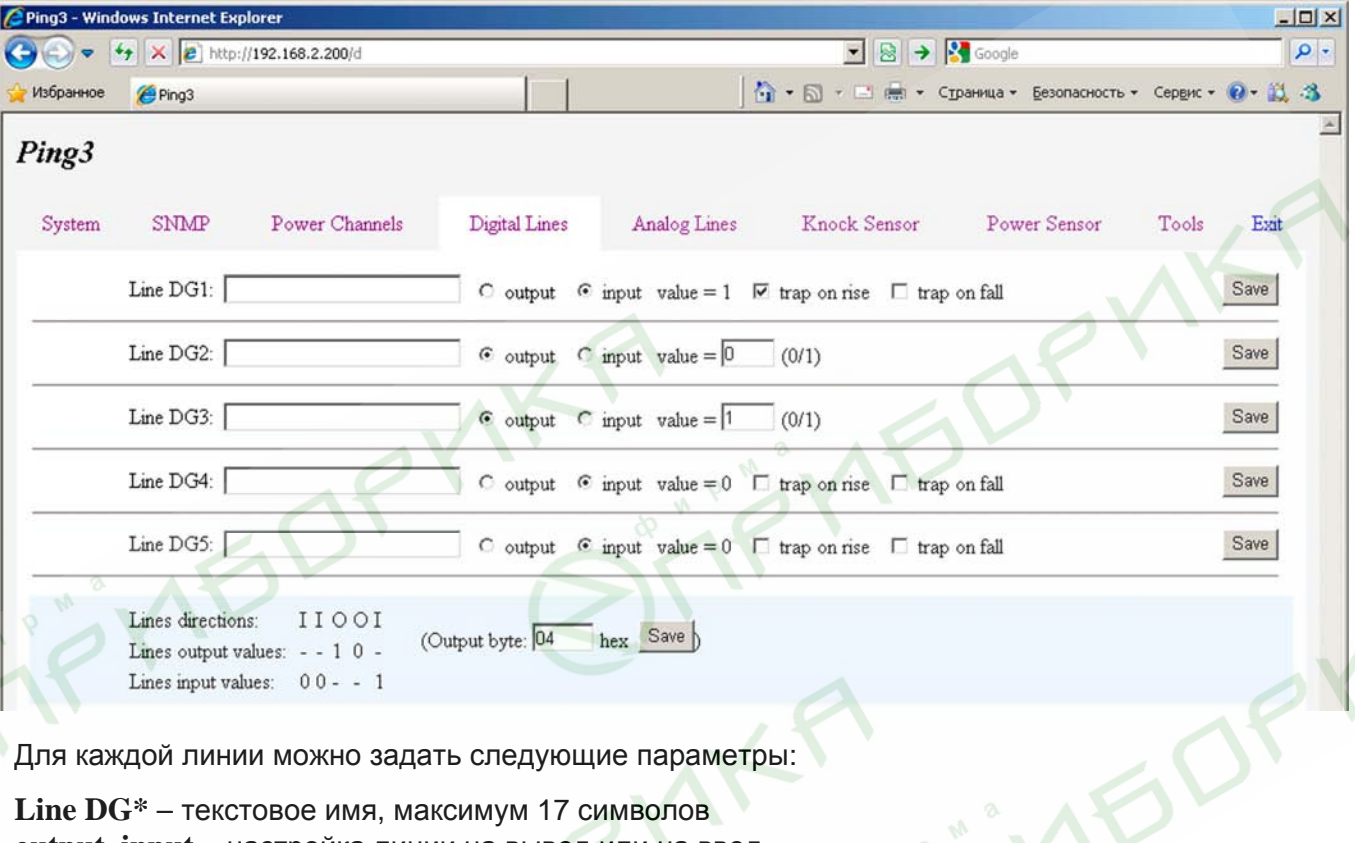

Для каждой линии можно задать следующие параметры:

**Line DG\*** – текстовое имя, максимум 17 символов **output, input** – настройка линии на вывод или на ввод

Если линия настроена на ввод (в данном примере DG1, DG4, DG5), то для нее можно задать условия отправки Trap сообщений:

**trap on rise** – по фронту входного сигнала **trap on fall** – по спаду входного сигнала

Если линия настроена на вывод (в данном примере DG2, DG3), то можно задать ее состояние – логический 0 или 1 (параметр **value**).

Изменения параметров для каждой линии сохраняются при помощи отдельной кнопки «Save» (см. *[замечание](#page-9-0)* по этому поводу на стр. [10\)](#page-9-0). При изменении направления линии (вход/выход) сохранять изменения кнопкой «Save» не требуется, это происходит автоматически.

В нижней части страницы находится следующая информация:

**Lines directions** – сводная информация о направлении всех линий (I/O)

**Lines output values** – сводная информация о состоянии выходных линий (0/1), входные линии обозначены знаком «–»

**Lines input values** – сводная информация о состоянии входных линий (0/1), выходные линии обозначены знаком «–»

**Output byte** – значение байта для совместного управления всеми выходными линиями. Вводится 16-ричное значение, для сохранения имеется отдельная кнопка «Save». Каждый из разрядов bit0-bit4 этого байта управляет состоянием одной из цифровых линий DG1-DG5 (bit0 – DG1, bit1 – DG2 и т.д.) Разряды bit5-bit7 ни на что не влияют. Если данная линия запрограммирована на вывод, то при сохранении изменений значение соответствующего этой линии бита немедленно повлияет на состояние линии. Если же линия запрограммирована на ввод, значение соответствующего ей бита будет запомнено, но вступит в силу только в том случае, если линия будет перепрограммирована на вывод.

#### <span id="page-20-0"></span>**7.2.2 Telnet**

**>** Ознакомьтесь с *общей [информацией](#page-18-1) о цифровых линиях ввода/вывода* на стр. [19](#page-18-1) 

Настройки цифровых линий находятся в пункте **«d - Digital Lines»** основного меню. Общее меню настроек выглядит следующим образом:

Select item:

- $1 DG1$ : input value = 1, traps on rise
- 2  $DG2$ : : output value = 0
- $3 DG3$ : : output value = 1
- $4 DG4$ : input value = 0, traps are disabled
- $5 DG5$ : : input value = 0, traps are disabled
- $a all Lines: 0b00000101 = 0x05$

ESC - return

Пункты **1-5** управляют настройками каждой из линий по отдельности. Возле названия каждой линии (DG1-DG5) отображается ее текстовое имя (в приведенном примере все имена – пустая строка), направление линии (input/output), состояние линии (0/1) и для входных линий – разрешенные для данной линии виды Trap сообщений. При входе в любой из пунктов, управляющий настройками **входной** линии, открывается следующее подменю:

Digital Line #1 settings, input value  $= 1$ Select item: n - name: d - direction: input t - trap type: traps on rise ESC - return

Здесь имеются следующие пункты:

- **n name** задание текстового имени линии, максимум 17 символов
- **d direction** направление линии, работает в триггерном режиме

**t - trap type** – управление отправкой Trap сообщений, при входе вызывает подменю:

Digital Line #1: trap sources Select item: r - trap on rise: ENABLED f - trap on fall: disabled ESC - return

firmware version 1.02

### **Equicom**

Пункты подменю позволяют независимо включить отправку Trap сообщений по фронту входного сигнала (trap on rise) или по спаду (trap on fall). Оба пункта работают в триггерном режиме.

Если в общем меню настройки цифровых линий войти в пункт, управляющий настройками **выходной** линии, откроется следующее подменю:

Digital Line #2 settings, output value  $= 0$ Select item: n - name: d - direction: output v - value: 0 ESC - return

Первые два пункта здесь аналогичны таким же пунктам в меню настройки входной линии, а третий пункт **«v - value»** позволяет изменить состояние выходной линии (0/1).

Пункт **«a - all Lines»** общего меню настройки цифровых линий предназначен для совместного управления линиями:

… a - all Lines:  $0b00000101 = 0x05$ …

Возле названия пункта отображается в двоичном и 16-ричном виде число, называемое **«Input byte»**. Каждый из разрядов bit0-bit4 этого числа соответствует состоянию одной из цифровых линий DG1-DG5 (bit0 – DG1, bit1 – DG2 и т.д.) Разряды bit5-bit7 не используются. В данном случае не играет роли направление линий, отображается фактическое состояние сигналов на них.

При вызове данного пункта появляется возможность задать в 16-ричном виде другое число, называемое **«Output byte»**:

Current output port byte (affects only output lines) (00..FF): 4 New output port byte (affects only output lines) (00..FF): 4

Разряды данного байта соответствуют цифровым линиям DG1-DG5 аналогично тому, как описано для разрядов **Input byte** в предыдущем абзаце. Но разряды **Output byte** влияют только на состояние выходных линий. Если данная линия запрограммирована на вывод, то при сохранении **Output byte** значение соответствующего этой линии бита немедленно повлияет на состояние линии. Если же линия запрограммирована на ввод, значение соответствующего ей бита будет запомнено, но вступит в силу только в том случае, если линия будет перепрограммирована на вывод.

#### <span id="page-22-0"></span>**7.2.3 SNMP**

#### **>** Ознакомьтесь с *общей [информацией](#page-18-1) о цифровых линиях ввода/вывода* на стр. [19](#page-18-1)

Список OID, отвечающих за настройки цифровых линий ввода/вывода (подробнее о протоколе SNMP см. в разделе *[Реализация](#page-14-0) протокола SNMP*, стр. [15](#page-14-0)):

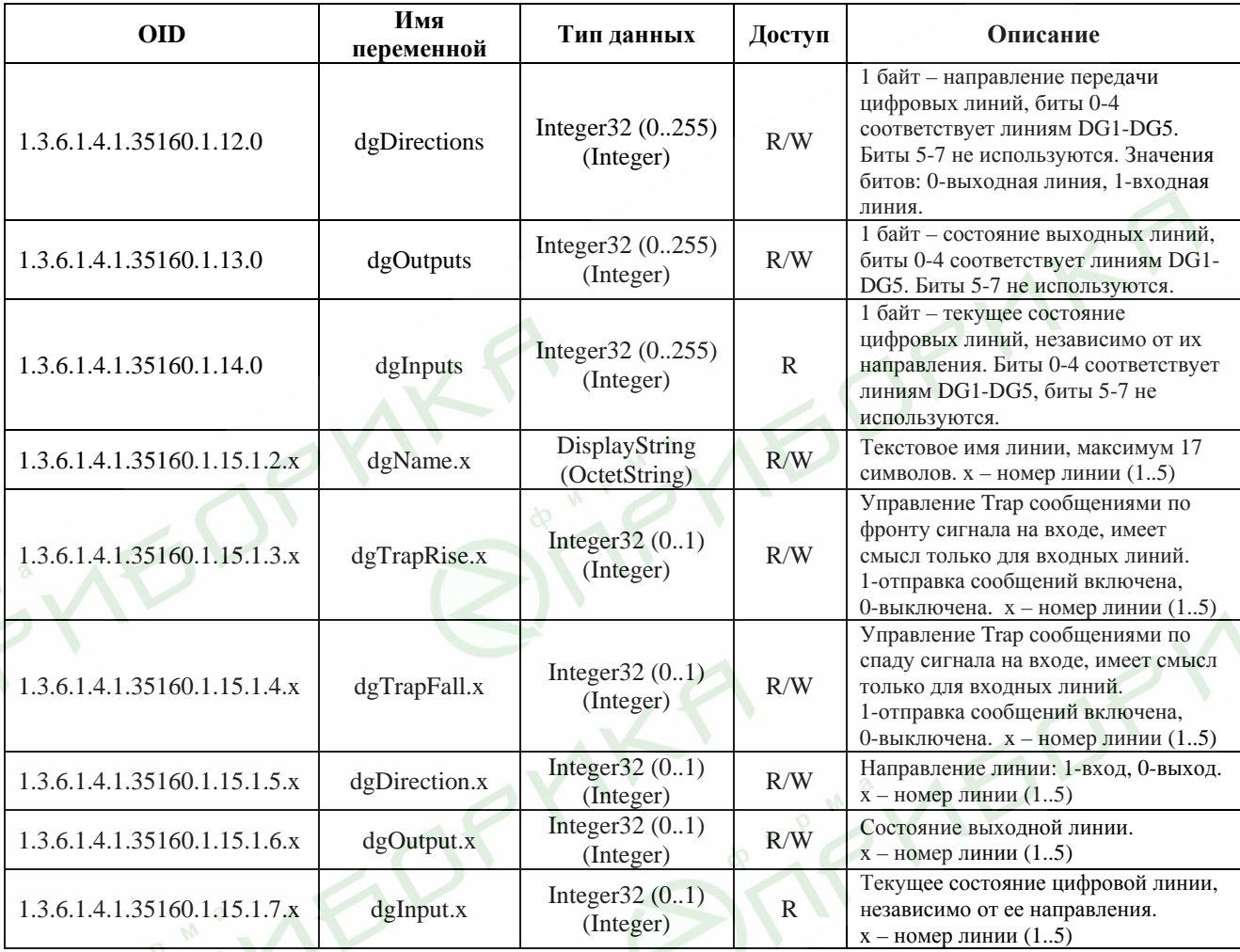

Переменная dgOutputs влияет только на состояние выходных линий. Если данная линия запрограммирована на вывод, то при изменении dgOutputs значение соответствующего этой линии бита немедленно повлияет на состояние линии. Если же линия запрограммирована на ввод, значение соответствующего ей бита будет запомнено, но вступит в силу только в том случае, если линия будет перепрограммирована на вывод.

Переменные  $dgOutput.x - gro$  фактически биты переменной  $dgOutputStream$ . Они также оказывают влияние только на линии, запрограммированные на вывод. Если же соответствующая линия запрограммирована на ввод, значение данной переменной будет запомнено, но вступит в силу только в том случае, если линия будет перепрограммирована на вывод.

По аналогии, переменные dgInput.x фактически являются битами переменной dgInputs.

firmware version 1.02

# **Equicom**

### <span id="page-23-0"></span>**8 Аналоговые входы**

### <span id="page-23-1"></span>**8.1 Обзор**

Устройство имеет три внешних аналоговых входа, именуемых AN1-AN3. Входы AN1 и AN2 выведены на одноименные разъемы, а вход AN3 на разъем EXT (см. *[описание](#page-46-0) разъема [EXT](#page-46-0)*, стр. [47](#page-46-0)). Еще один вход AN4 является внутренним и предназначен для измерения собственного напряжения питания устройства PING3 (см. раздел *[Вход](#page-28-0) AN4*, стр. [29\)](#page-28-0).

На разъемы AN1 и AN2 также выведено напряжение +3,3В для питания подключаемых к ним маломощных аналоговых датчиков, например датчика температуры (максимальный ток, потребляемый по данному выходу питания, не должен превышать 20 мА). Назначение контактов разъемов AN1, AN2:

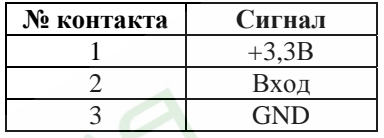

Внешние аналоговые входы позволяют измерять напряжение в диапазоне 0..+3,3В при помощи линейного 10-битного АЦП с опорным напряжением 3,3 В. Источник сигнала, подключаемый ко входам AN1 и AN2, должен иметь выходное сопротивление не более 2,5 кОм. Вход AN3 позволяет подключать источник сигнала с более высоким выходным сопротивлением, но при этом он пригоден только для измерения медленно изменяющихся параметров (подробности см. в разделе *[Разъем](#page-46-0) EXT*, стр. [47](#page-46-0)).

Для каждого входа можно задать коэффициенты линейной функции пересчета результата преобразования АЦП в необходимую величину. Функция имеет вид:

$$
V = O + M * ADC \tag{1}
$$

<span id="page-23-2"></span>Здесь ADC – предварительно обработанный результат преобразования АЦП, который изменяется в пределах 0..1 при изменении входного напряжения в пределах 0..+3,3В; M (**multiplier**) – множитель в диапазоне -1500.0..+1500.0; O (**offset**) – смещение в диапазоне -1500.0..+1500.0; V (**value**) – значение в диапазоне -3000.0..+3000.0, которое и является результатом измерения. Величины V, O и M – вещественные числа с одним знаком после десятичной точки. Если принять O=0 и M=1023, то мы получим результат преобразования 10-битного АЦП в явном виде – число V, изменяющееся в пределах 0..1023 при изменении входного напряжения в пределах 0..+3,3В.

Данная функция удобна тем, что во многих случаях позволяет преобразовать результат работы АЦП сразу в требуемую величину – напряжение, температуру, влажность и т.д.

Имеется возможность вычислять среднее значение результатов нескольких измерений – параметр **Averaging**, задаваемый в диапазоне 0..255, который определяет количество измерений для усреднения. Значение 0 означает, что данный аналоговый вход не обрабатывается. Продолжительность одиночного преобразования АЦП для каждого входа составляет не более 10 мс, причем она не зависит от количества одновременно задействованных входов. Поэтому при усреднении результатов измерений максимальное суммарное время преобразования для каждого входа равно 10 мс. \* **Averaging**.

Для каждого входа задается два пороговых значения – параметры **Low limit** (нижний порог) и **High limit** (верхний порог). Если результат измерения V, вычисленный по приведенной выше формуле, пересекает любой из заданных порогов, возможны следующие события:

firmware version 1.02

**Equicom**

- Отправка Trap сообщений всего 4 варианта: 1) результат измерения стал меньше нижнего порога; 2) стал больше или равен нижнему порогу; 3) стал больше верхнего порога; 4) стал меньше или равен верхнему порогу. Подробнее о Trap сообщениях см. в разделе *Trap [сообщения](#page-15-0)*, стр. [16.](#page-15-0)
- Изменение состояния каналов управления питанием, связанных с данным аналоговым входом (подробнее см. в разделе *Каналы управления питанием [– Analog Mode](#page-40-0)*, стр. [41](#page-40-0)).

При задании пороговых значений пользователь должен самостоятельно следить за тем, чтобы выполнялось условие **Low limit** < **High limit**.

Имеется возможность задать гистерезис для фиксации пересечения измеряемой величиной пороговых значений. Параметр **Hysteresis** – вещественное число с одним знаком после десятичной точки в диапазоне 0.0..+1500.0 Смысл гистерезиса в следующем:

- Чтобы зафиксировать повышение результата измерения выше **Low limit**, он фактически должен стать выше величины **Low limit** + **Hysteresis**
- Чтобы зафиксировать понижение результата измерения ниже **High limit**, он фактически должен стать ниже величины **High limit** – **Hysteresis**
- Для фиксации понижения результата измерения ниже **Low limit**, либо повышения выше **High limit**, параметр **Hysteresis** не используется.

#### <span id="page-24-0"></span>**8.2 Настройки**

#### <span id="page-24-1"></span>**8.2.1 WEB интерфейс**

**>** Ознакомьтесь с *общей [информацией](#page-23-0) об аналоговых входах* на стр. [24](#page-23-0) 

Настройки аналоговых входов находятся в пункте «Analog Lines» верхней строки меню, для каждого входа имеется собственная страница настроек (AN1..AN4):

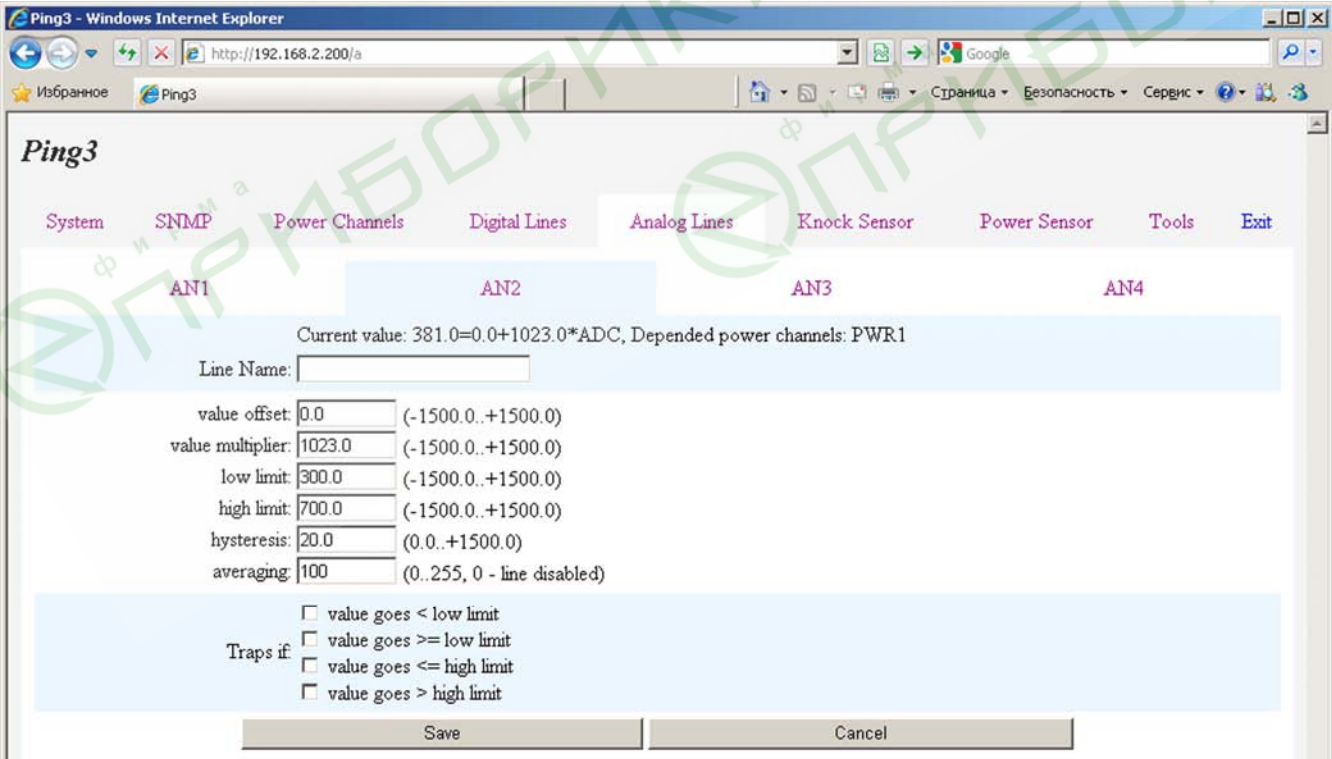

firmware version 1.02

# Equicom \_

В верхней части страницы отображается следующая информация:

Current value - текущий результат измерения, вычисленный по приведенной рядом формуле пересчета

Depended power channels - номера каналов питания, зависимых от данного аналогового входа, если таковые имеются (подробнее см. в разделе Каналы управления питанием -**Analog Mode, CTP. 41)** 

Для каждого входа можно задать следующие параметры:

Line Name - текстовое имя, максимум 17 символов value offset, value multiplier - смещение и множитель для функции пересчета Low limit, High limit - нижний и верхний порог hysteresis - значение гистерезиса averaging - количество отсчетов АЦП для усреднения

Ниже можно задать условия отправки Тгар сообщений:

value goes < low limit - если результат измерения стал меньше порога low limit value goes > low limit - если результат измерения стал больше или равен порогу low limit value goes <= high limit - если результат измерения стал меньше или равен порогу high limit value goes > high limit - если результат измерения стал больше порога high limit

Изменения сохраняются нажатием кнопки «Save».

#### <span id="page-25-0"></span>8.2.2 Telnet

> Ознакомьтесь с общей информацией об аналоговых входах на стр. 24

Настройки аналоговых входов находятся в пункте «a - Analog Lines» основного меню. Общее меню настроек выглядит следующим образом:

Analog lines settings Select item: 1 - AN1: ": 971.0=0.0+1023.0\*ADC

- range 0.0...0.0, hyst=0.0
- 2 AN2: ": 521.0=0.0+1023.0\*ADC range 300.0...700.0, hyst=20.0, Depended power channels: PWR1
- 3 AN3: ": 850.0=0.0+1023.0\*ADC range  $0.0...0.0$ , hyst= $0.0$
- 4 AN4: ": 946.0=0.0+1023.0\*ADC range 0.0...0.0, hyst=0.0

Пункты 1-4 управляют настройками каждого из входов по отдельности. Возле названия каждого входа (AN1-AN4) отображается его текстовое имя (в приведенном примере все имена – пустая строка) и результат измерения, вычисленный по приведенной рядом формуле. Ниже выводится следующая информация:

range - диапазон между порогами Low limit... High limit

hyst - гистерезис

ESC - return

firmware version 1.02

**Equicom**

**Depended power channels** – номера каналов питания, зависимых от данного аналогового входа, если таковые имеются (подробнее см. в разделе *Каналы [управления](#page-40-0) питанием – [Analog Mode](#page-40-0)*, стр. [41](#page-40-0))

При входе в любой из пунктов 1-4 открывается следующее подменю:

Analog line #2 settings. Current value: 520.0=0.0+1023.0\*ADC,

 Depended power channels: PWR1 Select item: n - name: o - value offset: 0.0 m - value multiplier: 1023.0 l - low limit: 300.0 h - high limit: 700.0 y - hysteresis: 20.0 a - averaging: 10 t - trap type: Traps are disabled ESC - return

Здесь имеются следующие пункты, позволяющие задать для данного входа:

**n - name** – текстовое имя, максимум 17 символов

**o - value offset** – коэффициент O (смещение)

- **m value multiplier** коэффициент M (множитель)
- **l low limit** нижний порог
- **h high limit** верхний порог
- **y hysteresis** гистерезис
- **a averaging** количество измерений для усреднения
- **t trap type** условия отправки Trap сообщений, при входе вызывает подменю:

Analog line #2 trap settings Select item: d - disable traps

- l trap if value < 300.0: disabled
- r trap if value  $\geq$  300.0: disabled
- n trap if value <= 700.0: disabled
- h trap if value  $> 700.0$ : disabled
- ESC return

Пункт **«d - disable traps»** запрещает отправку всех Trap сообщений. Остальные пункты работают в триггерном режиме, они позволяют разрешить или запретить отправку сообщений в следующих случаях:

l - trap if value < 300.0 – если результат измерения стал меньше порога low limit

 $r$  - trap if value  $>=$  300.0 – если результат измерения стал больше или равен порогу low limit

- n trap if value  $\leq$  700.0 если результат измерения стал меньше или равен порогу high limit
- h trap if value  $> 700.0$  если результат измерения стал больше порога high limit

firmware version 1.02

# **Equicom**

### <span id="page-27-0"></span>**8.2.3 SNMP**

#### **>** Ознакомьтесь с *общей [информацией](#page-23-0) об аналоговых входах* на стр. [24](#page-23-0)

Список OID, отвечающих за настройки аналоговых входов (подробнее о протоколе SNMP см. в разделе *[Реализация](#page-14-0) протокола SNMP*, стр. [15\)](#page-14-0):

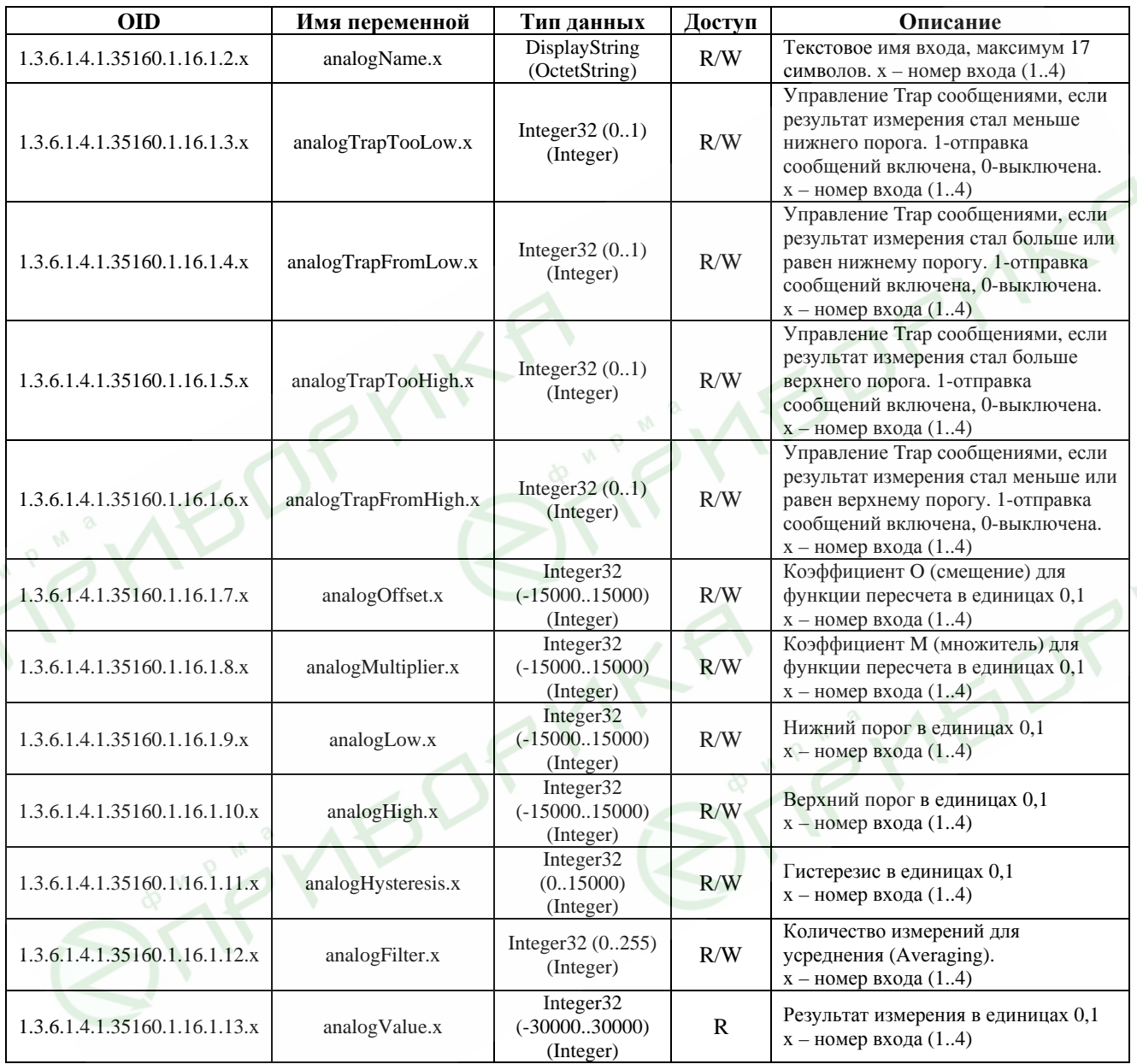

 $\lambda^{\zeta}$ 

#### <span id="page-28-0"></span>**8.3 Вход AN4 – измерение собственного напряжения питания устройства**

Схема включения внутреннего аналогового входа AN4 выглядит следующим образом:

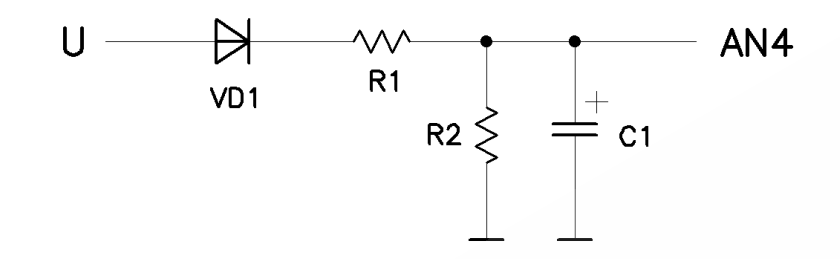

Напряжение на входе AN4 практически линейно зависит от входного напряжения U. Если пренебречь падением напряжения на диоде VD1, то можно считать коэффициент O в формуле пересчета [\(1\)](#page-23-2) на стр. [24](#page-23-2) равным 0 (при этом ошибка в измерении напряжения может достигать 6%, что приемлемо для большинства случаев практического применения устройства). Коэффициент пропорциональности (множитель M в формуле [\(1\)\)](#page-23-2) определяется соотношением номиналов резисторов R1 и R2. Прежде, чем использовать вход AN4 для измерения напряжения питания, необходимо произвести калибровку и вычислить множитель M, который будет отличаться для каждого экземпляра устройства из-за разброса параметров резисторов.

#### Порядок калибровки

Подайте питание на устройство PING3 от стабилизированного источника постоянного напряжения. Установите для входа AN4 следующие параметры:

 $O$  (offset) =  $0$  $M$  (multiplier) = 1023 Averaging  $= 100$ 

Измерьте напряжение питания устройства цифровым вольтметром (для повышения точности калибровки желательно, чтобы значение питающего напряжения было вблизи середины допустимого диапазона 8.20B). Пусть напряжение питания равно U<sub>0</sub>. Зафиксируйте результат измерения, соответствующий данному напряжению питания, пусть он равен V<sub>0</sub>. Тогда искомый множитель M можно вычислить по формуле:

$$
M = \frac{U_0}{V_0} * 1023
$$

Подставьте полученный множитель в функцию пересчета [\(1\)](#page-23-2) для входа AN4, на этом калибровка закончена. Теперь результат измерения V равен значению напряжения в вольтах.

#### Повышение точности измерения

Если требуется более высокая точность измерения, пренебрегать падением напряжения на диоде VD1 нельзя. В этом случае калибровку необходимо производить по другой методике.

Установите для входа AN4 следующие параметры:

 $O$  (offset) = 0  $M$  (multiplier) = 1023 Averaging  $= 100$ 

firmware version 1.02

### Equicom

От регулируемого стабилизированного источника постоянного напряжения подайте на устройство PING3 напряжение питания, значение которого находится вблизи нижней границы допустимого диапазона (8В). Измерьте напряжение цифровым вольтметром, пусть оно равно U<sub>1</sub>. Зафиксируйте результат измерения, соответствующий данному напряжению питания, пусть он равен V<sub>1</sub>. Затем установите напряжение питания, значение которого находится вблизи верхней границы допустимого диапазона (20В) и повторите измерения, в результате чего будут получены результаты U<sub>2</sub> и V<sub>2</sub>. Вычислите коэффициенты O и M по формулам:

$$
O = U_1 - \frac{U_2 - U_1}{V_2 - V_1} * V_1
$$

$$
M = \frac{U_2 - U_1}{V_2 - V_1} * 1023
$$

Подставьте полученные коэффициенты в функцию пересчета (1) для входа AN4. После калибровки устройства таким способом погрешность измерения напряжения будет составлять не более 0,5%.

Можно подставлять в формулу значения О и М, округленные до двух знаков после десятичной точки и умноженные на 10. Тогда результат измерения напряжения будет получен в единицах 0,1В, что позволит получить дополнительную значащую цифру результата.

#### <span id="page-29-0"></span>8.4 Измерение температуры при помощи термодатчика ТС1047

В качестве примера использования аналогового входа приведем настройки, необходимые для измерения температуры при помощи термодатчика TC1047(A) фирмы Microchip. Этот термодатчик позволяет измерять температуру в диапазоне -40..+125°С, его выходное напряжение линейно зависит от температуры. График зависимости имеет такой вид:

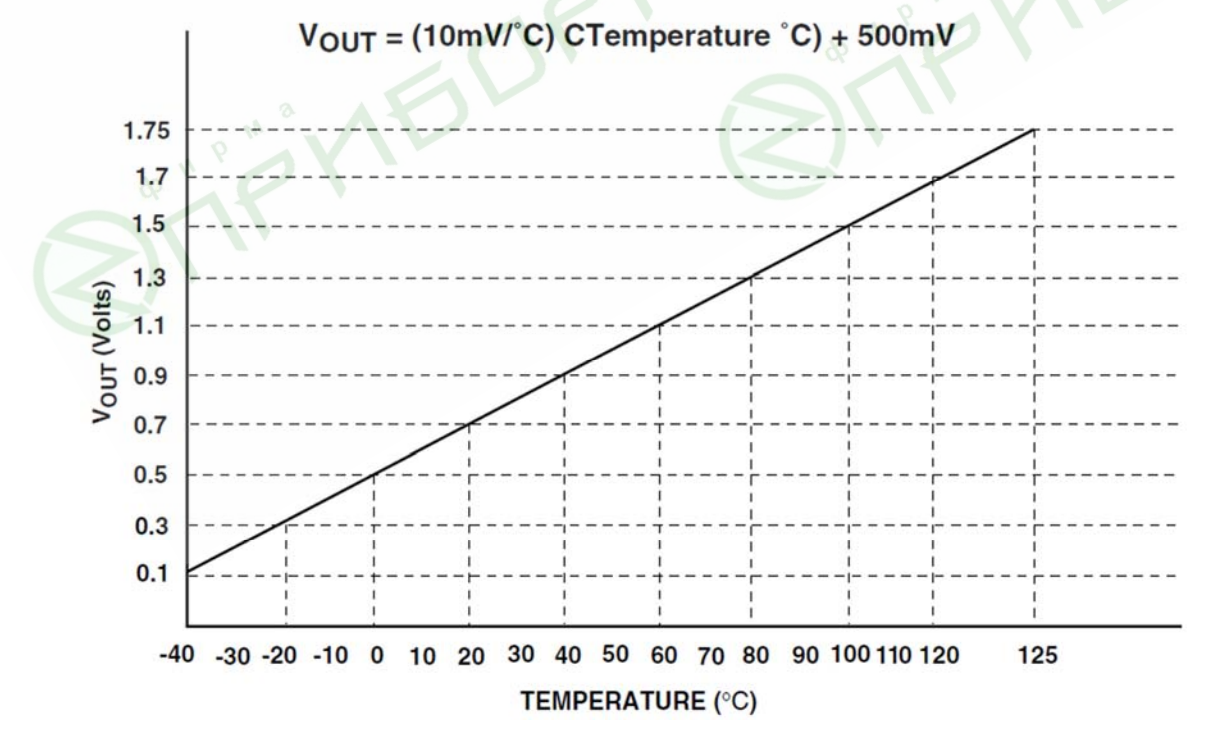

<span id="page-30-0"></span>Воспользуемся уравнением прямой, проходящей через две заданные точки:

$$
\frac{U - U_1}{U_2 - U_1} = \frac{t - t_1}{t_2 - t_1}
$$
\n(2)

Если подставить в это уравнение любые два значения напряжения из графика  $U_1$ ,  $U_2$  и соответствующие им значения температуры t<sub>1</sub>, t<sub>2</sub> и выполнить преобразования, то получится функция зависимости температуры от напряжения для данного термодатчика:

$$
t = -50 + 100 * U
$$

Для опорного напряжения АЦП 3.3В фактическое напряжение на входе равно:

$$
U = 3.3 * ADC
$$

Поэтому окончательная формула пересчета показаний АЦП в температуру будет иметь вид:

$$
t = -50 + 330 * ADC
$$

Коэффициенты О=-50 и М=330 необходимо прописать для аналогового входа, к которому будет подключен термодатчик.

#### Повышение точности измерения

**150'** 

Термодатчики ТС1047(А) имеют определенный разброс параметров, их точность измерения составляет ±2°С. Если этой точности не достаточно, необходимо произвести калибровку термодатчика. Для этого нужно измерить напряжение на выходе термодатчика при двух разных значениях температуры (желательно, чтобы разность между этими значениями была как можно больше) и подставить полученные данные  $U_1$ .  $U_2$   $t_1$ ,  $t_2$  в уравнение (2). После выполнения преобразований будет получена более точная формула зависимости температуры от напряжения для конкретного экземпляра термодатчика.

firmware version 1.02

# **Equicom**

### <span id="page-31-0"></span>**9 Каналы управления питанием**

### <span id="page-31-1"></span>**9.1 Обзор**

Устройство имеет два канала управления питанием, именуемые PWR1 и PWR2. Канал PWR1 управляет встроенным реле, имеющим одну группу переключающих контактов. «Сухие» контакты реле выведены на трехполюсный винтовой клеммник, подключение нормально замкнутых и нормально разомкнутых контактов обозначено на корпусе устройства. Реле можно использовать, например, для имитации нажатия кнопки «сброс» сервера, или для коммутации низковольтного питания маломощного оборудования: сетевых коммутаторов, модемов, беспроводных точек доступа и т.д. Контакты реле позволяют коммутировать ток до 1А при постоянном напряжении 30В. Не рекомендуется использовать данное реле для коммутации питания нагрузки, подключенной к сети 220В, для этой цели желательно применять дополнительное силовое реле.

На рис. 3 показан вариант включения устройства PING3 в разрыв цепи питания сетевого оборудования, имеющего внешний блок питания. При таком подключении устройство PING3 питается от штатного источника питания сетевого оборудования, при этом напряжение питания нагрузки коммутируется нормально замкнутыми контактами реле.

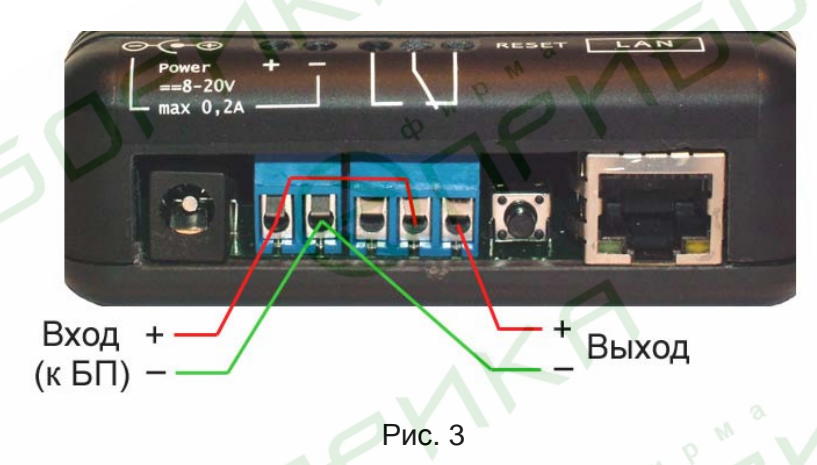

Канал PWR2 имеет выход LVTTL уровня 0..+3,3В, выведенный на разъем EXT. Он предназначен для управления совместимым источником бесперебойного питания, либо другим оборудованием, подключенным к этому разъему (см. раздел *[Разъем](#page-46-0) EXT*, стр. [47](#page-46-0)).

Каналы управления питанием имеют следующие режимы работы:

*Ping Mode* – режим, предназначенный для перезагрузки по питанию различного сетевого оборудования в случае его «зависания». В этом режиме устройство PING3 постоянно проверяет доступность максимум трех заданных IP адресов путем отправки на них ICMP запросов, в случае прекращения ответов от определенных адресов на основании заданной логической функции принимается решение о перезагрузке оборудования. Также возможна перезагрузка оборудования вручную.

*Analog Mode* – управление питанием нагрузки производится в зависимости от значения напряжения на выбранном [аналоговом](#page-23-0) входе: больше или меньше заданного порога, либо нахождение в диапазоне значений. Данный режим позволяет, например, включать вентилятор или кондиционер для охлаждения оборудования при повышении температуры выше верхнего порога, либо включать нагреватель при понижении температуры ниже нижнего порога.

*Ручной режим* – нагрузка постоянно включена, либо постоянно выключена.

firmware version 1.02

### **Equicom**

Для каждого канала управления питанием настраивается полярность выходного напряжения - логический уровень выходного сигнала, соответствующий состоянию канала «питание включено». По умолчанию для всех каналов установлена негативная полярность, т.е. включению нагрузки соответствует уровень логического 0 на выходе. Не рекомендуется устанавливать для канала PWR1 позитивную полярность, т.к. в этом случае поменяются местами нормально замкнутые и нормально разомкнутые контакты реле и на протяжении всего времени включения канала обмотка реле будет находиться под напряжением, что приведет к нежелательному потреблению мощности и нагреву элементов схемы устройства PING<sub>3</sub>.

Для всех каналов управления питанием во всех режимах работы возможна отправка Trap сообщений при включении и при выключении нагрузки (настраивается независимо). Подробности о Тгар сообщениях см. в разделе *Тгар сообщения*, стр. 16.

#### <span id="page-32-0"></span>9.2 Общие настройки, выбор режима

#### <span id="page-32-1"></span>9.2.1 WEB интерфейс

#### > Ознакомьтесь с общей информацией о каналах управления питанием на стр. 32

Настройки каналов управления питанием находятся в пункте «Power Channels» верхней строки меню, для каждого канала имеется собственная страница настроек (PWR1, PWR2). Содержимое этой страницы зависит от текущего режима работы канала. Если канал работает в одном из ручных режимов, страница настроек выглядит следующим образом:

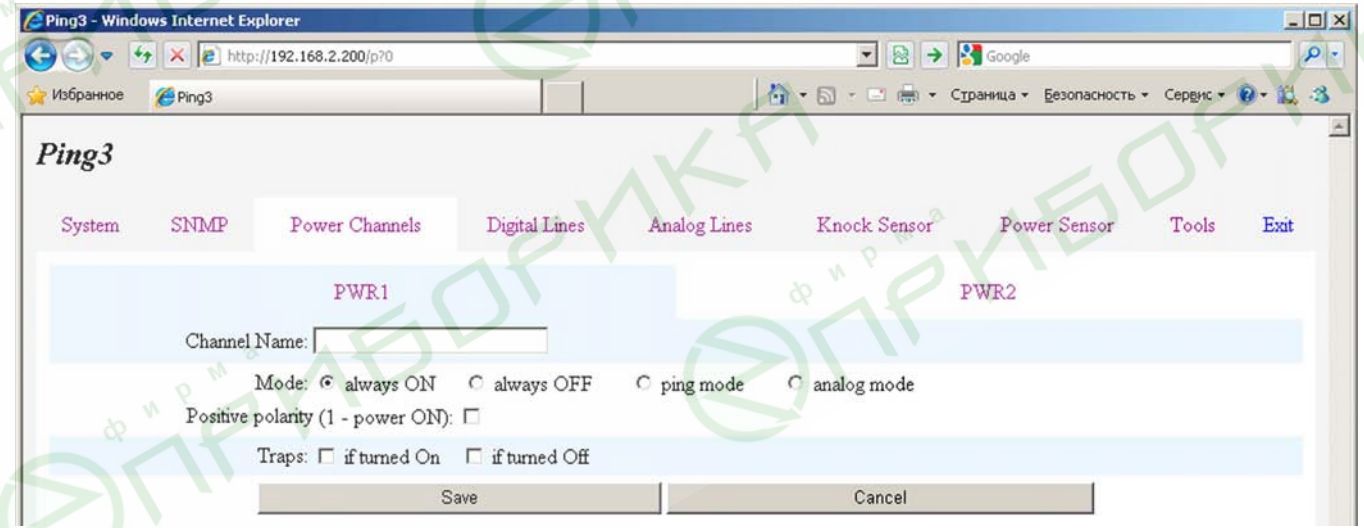

Для каждого канала управления питанием можно задать следующие параметры:

**Channel Name - текстовое имя, максимум 17 символов** 

**Positive polarity** - выбор позитивной полярности выходного напряжения

Mode - выбор режима работы:

 $always ON - \pi$ итание постоянно включено always OFF - питание постоянно выключено ping mode - режим «Ping Mode» analog mode - режим «Analog Mode»

firmware version 1.02

#### **Equicom**

Условия отправки Trap сообщений:

**if turned On** – при включении питания **if turned Off** – при выключении питания

Изменения параметров сохраняются нажатием кнопки «Save». При изменении режима работы канала сохранять изменения кнопкой «Save» не требуется, это происходит автоматически.

#### <span id="page-33-0"></span>**9.2.2 Telnet**

**>** Ознакомьтесь с *общей [информацией](#page-31-0) о каналах управления питанием* на стр. [32](#page-31-0)

Настройки каналов управления питанием находятся в пункте **«p - Power Channels»** основного меню. Общее меню настроек выглядит следующим образом:

Power channels

- Select item:
- 1 PWR1: '', always ON negative polarity (0 - power ON) traps are disabled
- 2 PWR2: '', depends on AN1: OFF < 300.0 <= ON <= 700.0 < OFF negative polarity (0 - power ON)
	- traps are disabled

ESC - return

Пункты 1 и 2 управляют настройками каналов PWR1 и PWR2 соответственно. Возле названия каждого канала отображается его текстовое имя (в приведенном примере все имена – пустая строка), текущий режим работы и дополнительная информация, зависящая режима (например, для канала PWR2, работающего в режиме Analog Mode, отображается номер связанного с ним аналогового входа и пороговые значения аналогового параметра). Ниже выводится информация о текущей полярности выходного напряжения и о разрешенных для данного канала видах Trap сообщений.

При входе в любой из пунктов открывается меню настроек конкретного канала управления питанием. Содержимое этого меню зависит от текущего режима работы канала. Если канал работает в одном из ручных режимов, меню настроек имеет следующий вид:

PWR1 is 'ON' Select item: n - name: m - mode: always ON t - traps: disabled p - output polarity: negative (0 - power ON) ESC - return

Назначение пунктов меню:

**n - name** – задание текстового имени канала, максимум 17 символов **m - mode** – выбор режима работы канала, открывает подменю выбора:

Power channel #1 mode Select item: o - always ON: ENABLED

firmware version 1.02

**Equicom**

f - always OFF: disabled p - ping mode: disabled a - analog mode: disabled ESC – return

Пункты данного подменю позволяют выбрать один из режимов:

**always ON** – питание постоянно включено **always OFF** – питание постоянно выключено **ping mode** – режим «Ping Mode» **analog mode** – режим «Analog Mode»

**t - traps** – управление отправкой Trap сообщений для данного канала, открывает подменю:

Power channel #1 traps Select item: o - trap if power is switched ON: disabled f - trap if power is switched OFF: disabled ESC – return

Пункты данного меню работают в триггерном режиме и позволяют включить отправку Trap сообщений:

**if power is switched ON** – при включении питания **if power is switched OFF** – при выключении питания

**p - output polarity** – изменение полярности выходного напряжения, работает в триггерном режиме

#### <span id="page-34-0"></span>**9.2.3 SNMP**

**>** Ознакомьтесь с *общей [информацией](#page-31-0) о каналах управления питанием* на стр. [32](#page-31-0)

Список OID, отвечающих за общие настройки каналов управления питанием (подробнее о протоколе SNMP см. в разделе *[Реализация](#page-14-0) протокола SNMP*, стр. [15](#page-14-0)):

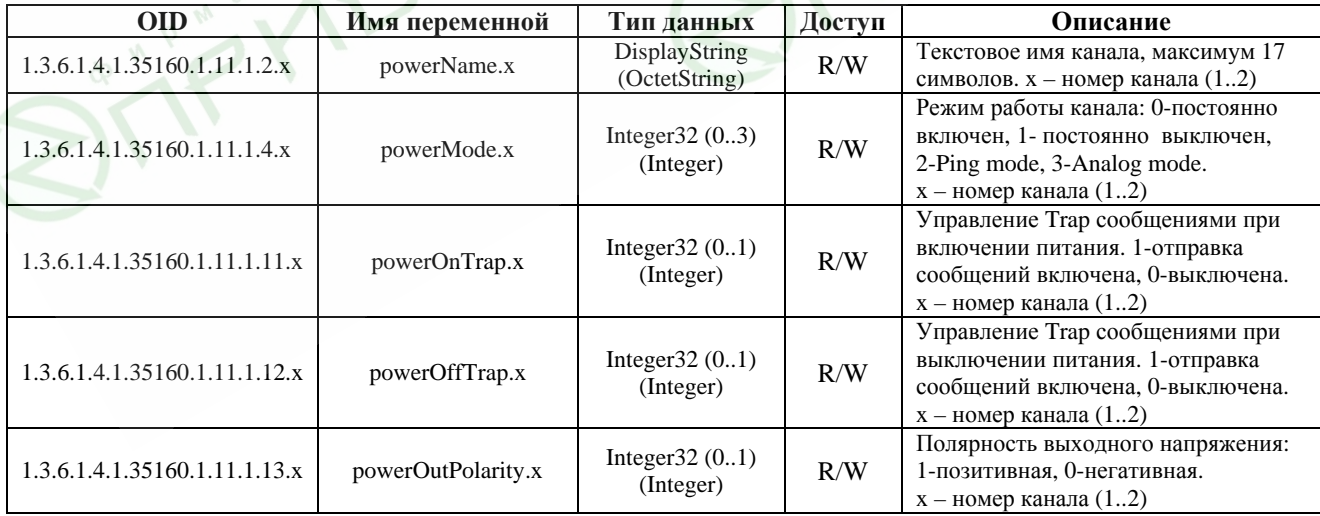

firmware version 1.02

# **Equicom**

### <span id="page-35-0"></span>**9.3 Режим Ping Mode**

#### <span id="page-35-1"></span>**9.3.1 Обзор**

Данный режим предназначен для перезагрузки по питанию (сброса) различного сетевого оборудования в случае его «зависания». Для диагностики зависания производится постоянная проверка доступности до трех заданных IP адресов путем отправки на них ICMP запросов (ping). В случае прекращения ответов от определенных адресов на основании заданной логической функции принимается решение о перезагрузке оборудования.

Для каждого канала управления питанием можно задать максимум три IP адреса: A, B и C. Для каждого из адресов задаются следующие параметры:

**IP** – собственно адрес. Значение 0.0.0.0 означает, что адрес не задан. В этом случае запрос не посылается и всегда считается успешным<sup>\*</sup>. Если адрес находится в подсети, отличной от подсети устройства PING3, пакеты для него будут отправляться через шлюз, заданный в системных [настройках](#page-12-0).

**ping size** – размер ICMP пакета (0..65535 байт), поддерживается фрагментация пакетов. При .<br>значении 0 запрос не посылается и всегда считается успешным\*.

**fails after** – количество идущих подряд неудачных ICMP запросов (0..255), после которого считается, что данный IP адрес не ответил. При значении 0 запрос не посылается и всегда считается неудачным\*.

**ping timeout** – промежуток времени, в течение которого ожидается ответ на ping (0..25,5с). Если ответ не пришел в течение этого времени, запрос считается неудачным.

**ping interval** – интервал времени между отправками ICMP запросов (0..25,5с).

 $^*$  – если IP=0.0.0.0 или ping size=0 и одновременно с этим fails after=0, то приоритет имеет ping size или IP, т.е. запрос не посылается и всегда считается успешным.

Доступен выбор одной из четырех логических функций для обработки ответов от адресов A, B и C. Если данная функция принимает значение «истина», то работа оборудования считается нормальной и сброс (перезагрузка по питанию) не производится.

**A&B&C** – если ответили все три адреса, то сброс не производится

**A|B|C** – если ответил хотя бы один из трех адресов, то сброс не производится

**(A|B)&C** – если ответил хотя бы один из адресов A или B и обязательно адрес C, то сброс не производится

**A|(B&C)** – если ответил адрес A или ответили оба адреса B и C, то сброс не производится

Временные параметры, общие для всего канала:

**Reset time** – продолжительность сброса (0..25,5с)

**Restore time** – время восстановления оборудования после сброса (0..255с). В течение этого времени не происходит опрос IP адресов.

В каждом канале имеется счетчик количества произведенных сбросов, его значение доступно для считывания и при необходимости его можно обнулить.

Для каждого канала имеется возможность в любой момент вручную инициировать сброс.

#### <span id="page-36-0"></span>9.3.2 Настройки

#### <span id="page-36-1"></span>9.3.2.1 WEB интерфейс

> Ознакомьтесь с общей информацией о режиме Ping Mode на стр. 36

Внешний вид страницы настроек канала питания в режиме Ping Mode:

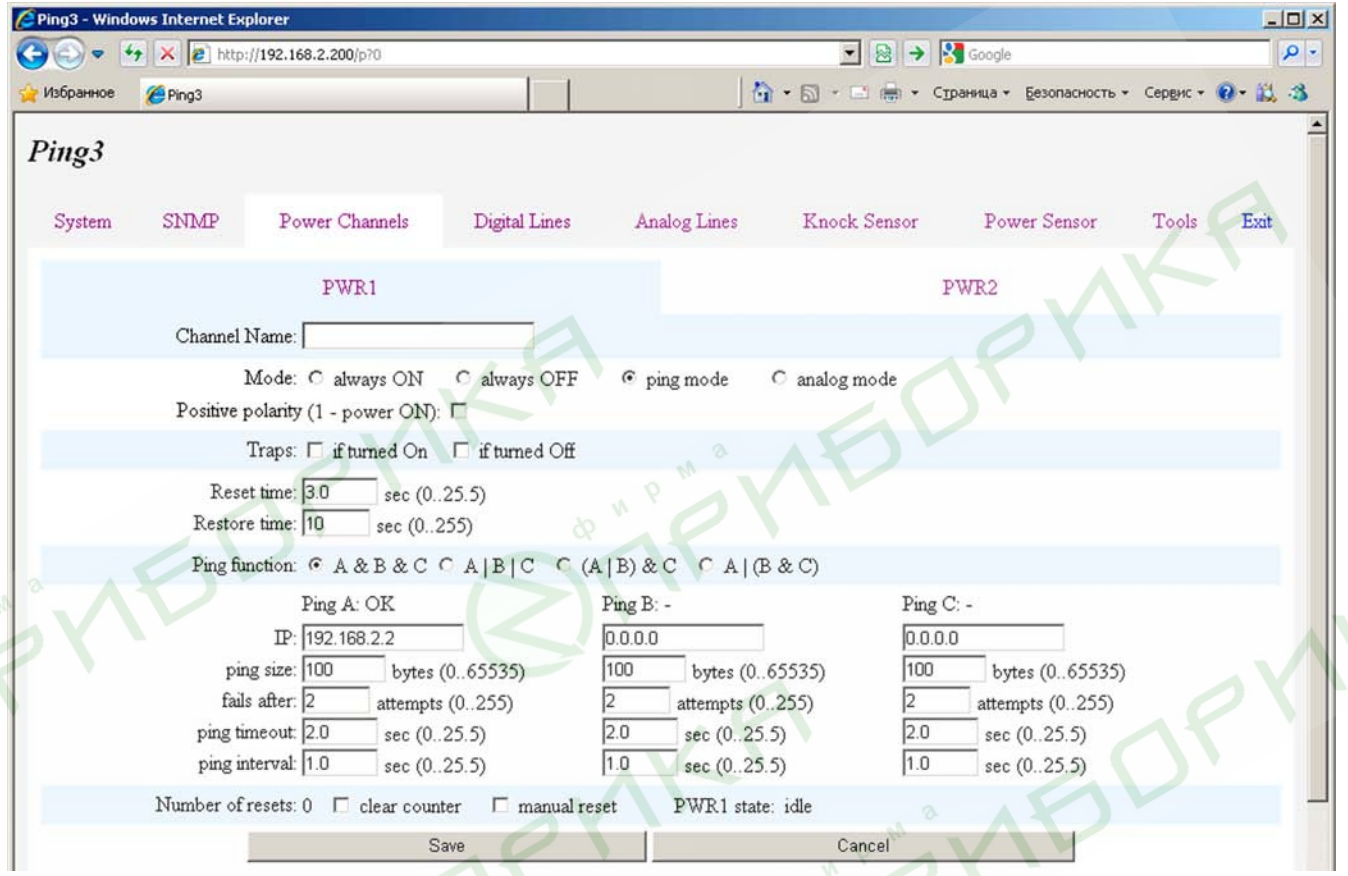

Параметры Channel Name, Mode, Positive polarity и Traps общие для всех режимов работы, они описаны в разделе Общие настройки каналов питания - WEB интерфейс на стр. 33.

Ниже задаются следующие параметры:

Reset time - продолжительность сброса (0..25,5с)

Restore time - время восстановления оборудования после сброса (0..255с) Ping function – логическая функция для обработки ответов от адресов А, В и С

Для каждого из IP адресов А, В и С возле значения адреса отображается его состояние на момент формирования страницы. Возможные варианты:

wait - ожидание ответа на ping  $OK$  – получен ответ на ping  $\textbf{FAIL}$  – ответ на ping не получен

Для каждого из адресов задаются следующие параметры:

 $IP$  – значение IP адреса

firmware version 1.02

# **Equicom**

**ping size** – размер ICMP пакета (0..65535 байт)

**fails after** – количество идущих подряд неудачных ICMP запросов (0..255), после которого считается, что данный IP адрес не ответил

**ping timeout** – время ожидания ответа на ping (0..25,5с)

**ping interval** – интервал времени между отправками ICMP запросов (0..25,5с)

Назначение параметров нижней строки:

**Number of resets** – количество произведенных сбросов

**clear counter** – признак очистки счетчика произведенных сбросов. Если его установить, то после сохранения изменений кнопкой «Save» счетчик будет обнулен.

**manual reset** – признак ручного сброса. Если его установить, то после сохранения изменений кнопкой «Save» произойдет сброс, после чего работа канала продолжится в обычном режиме.

**PWR\* state** – состояние канала на момент формирования страницы. Возможны следующие варианты:

**reset** – происходит сброс питания в данном канале в течение времени **Reset time restore** – происходит восстановление после сброса в течение времени **Restore time sending ping (A, B или C)** – происходит отправка ICMP запроса по одному из адресов **idle** – интервал между отправками ICMP запросов **SDRY** 

#### <span id="page-37-0"></span>**9.3.2.2 Telnet**

**>** Ознакомьтесь с *общей [информацией](#page-35-0) о режиме Ping Mode* на стр. [36](#page-35-0) 

Войдите в меню настроек нужного канала управления питанием:

 $\langle$ **Главное** меню>  $\rightarrow$   $\langle$ **p** - Power Channels>  $\rightarrow$   $\langle$ номер канала>

Если канал работает в режиме Ping Mode, меню его настроек имеет следующий вид:

PWR1 is 'ON', State: sending ping B Select item: n - name: m - mode: ping mode t - traps: disabled p - output polarity: negative (0 - power ON) r - reset time: 3.0s s - restore time: 10s f - ping function: A&B&C c - clear reset counter: 3 resets a - manual reset 1 - Ping A: OK , 192.168.2.2 2 - Ping B: FAIL, 192.168.2.8 3 - Ping C: - ESC - return

firmware version 1.02

. Equicom

В верхней строке возле названия канала управления питанием отображается его состояние на момент формирования меню: ON/OFF (включен/выключен), а также State - возможны следующие варианты:

reset - происходит сброс питания в данном канале в течение времени Reset time restore - происходит восстановление после сброса в течение времени Restore time sending ping  $(A, B \text{ min } C)$  – происходит отправка ICMP запроса по одному из адресов idle - интервал между отправками ICMP запросов

Пункты меню «n - name», «m - mode», «t - traps» и «p - output polarity» одинаковы для всех режимов работы и подробно описаны в разделе Обшие настройки каналов питания -Telnet на стр. 34

За ними следуют пункты:

 $r$  - reset time - задание продолжительности сброса (0..25,5с)

 $s$  - restore time – задание времени восстановления оборудования после сброса (0.255с)

f - ping function - задание логической функции для обработки ответов от адресов А. В и С

c - clear reset counter - обнуление счетчика количества сбросов (текущее значение отображается рядом)

a - manual reset - запуск сброса оборудования вручную

Пункты «1», «2» и «3» управляют настройками параметров для трех IP адресов – А, В и С соответственно. Возле каждого пункта отображается значение соответствующего ему IP адреса (либо прочерк, если задан адрес 0.0.0.0, что равнозначно не заданному адресу), а также состояние данного адреса на момент формирования меню. Возможные варианты:

wait - ожидание ответа на ping  $OK$  – получен ответ на ping  $\textbf{FAIL}$  – ответ на ping не получен

При входе в любой из пунктов 1-3 открывается меню настроек конкретного IP адреса:

PWR1 Ping A: OK, 192.168.2.2 Select item:  $a - IP: 192.168.2.2$  $s - size: 100b$ n - number of attempts: 2 attempts t - timeout: 2.0s i - interval between pings: 1.0s ESC - return

Пункты этого меню позволяют задать:

 $a$  - IP - значение IP адреса

s - size - размер ICMP пакета (0..65535 байт)

 $n$  - number of attempts – количество идущих подряд неудачных ICMP запросов (0..255), после которого считается, что данный IP адрес не ответил (параметр fails after)

firmware version 1.02 **Equicom**

**t - timeout** – время ожидания ответа на ping (0..25,5с) (параметр **ping timeout)**

**i - interval between pings** – интервал времени между отправками ICMP запросов (0..25,5с)

#### <span id="page-39-0"></span>**9.3.2.3 SNMP**

**>** Ознакомьтесь с *общей [информацией](#page-35-0) о режиме Ping Mode* на стр. [36](#page-35-0) 

Список OID, отвечающих за настройки каналов управления питанием в режиме Ping Mode (подробнее о протоколе SNMP см. в разделе *[Реализация](#page-14-0) протокола SNMP*, стр. [15](#page-14-0)):

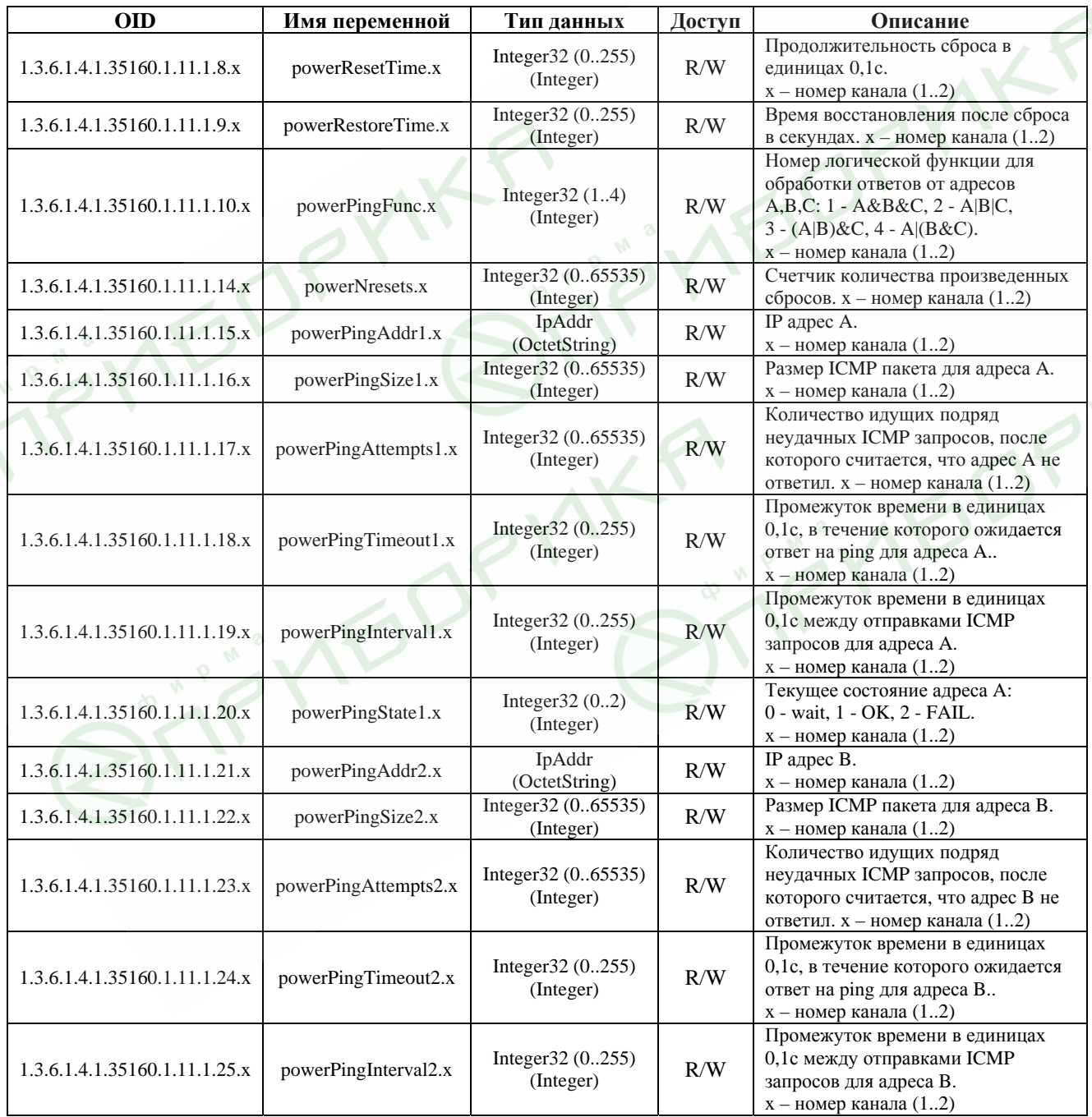

firmware version 1.02

**Equicom**

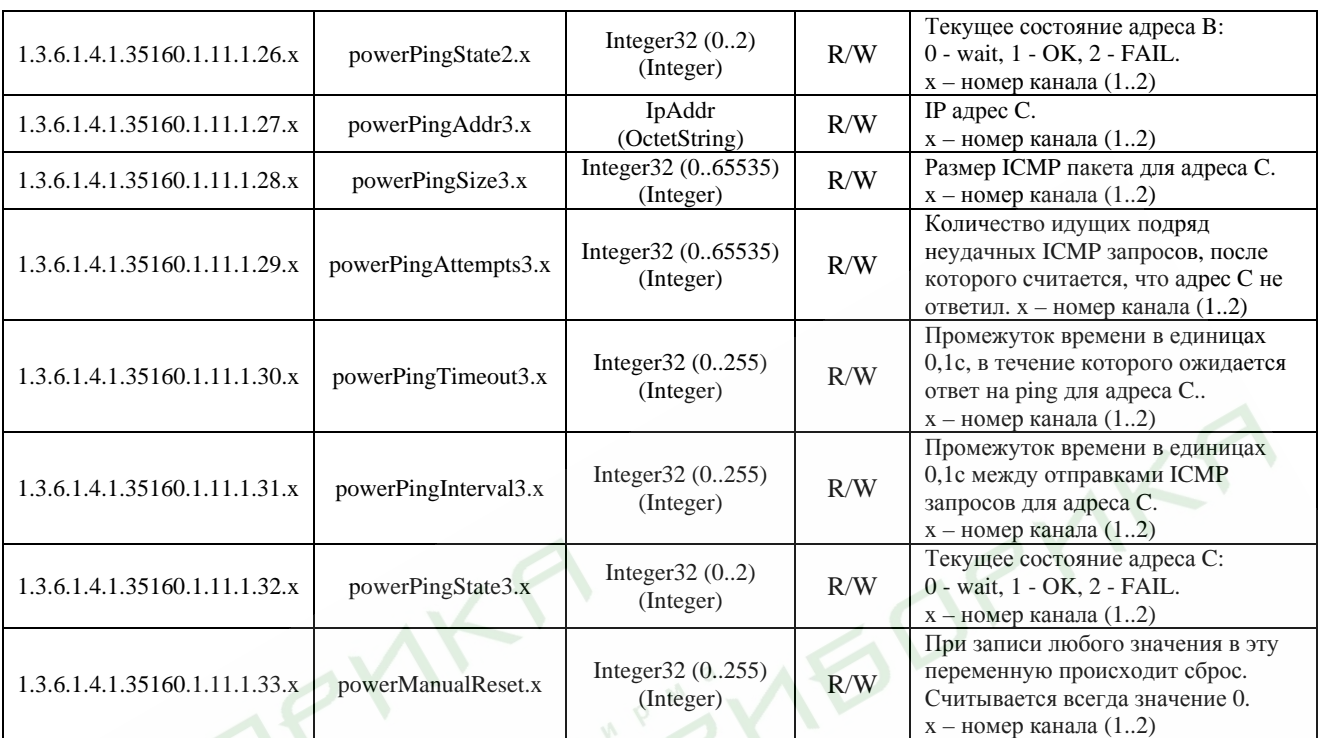

#### <span id="page-40-0"></span>**9.4 Режим Analog Mode**

#### <span id="page-40-1"></span>**9.4.1 Обзор**

Режим Analog Mode предназначен для управления питанием нагрузки в зависимости от значения напряжения на выбранном аналоговом входе. Данный режим позволяет, например:

- Включать вентилятор или кондиционер для охлаждения оборудования при повышении температуры выше заданного порога

- Включать нагреватель при понижении температуры ниже заданного порога

- Отключать нагрузку от сети питания, если напряжение в сети вышло за пределы заданного диапазона

- Отключать нагрузку при глубокой разрядке аккумулятора

Возможно также множество других применений для режима Analog Mode.

Подробную информацию об аналоговых входах можно найти в разделе *[Аналоговые](#page-23-0) входы* на стр. [24](#page-23-0). Для каждого аналогового входа возможно задать два пороговых значения измеряемого параметра: **Low limit** (нижний порог) и **High limit** (верхний порог). В свою очередь любой канал управления питанием (PWR1, PWR2) можно связать с любым аналоговым входом и настроить его таким образом, что выходное напряжение будет включено если:

- **V** < **Low limit** текущее значение измеряемого параметра меньше нижнего порога
- Low limit  $\leq V \leq$  High limit текущее значение измеряемого параметра находится в диапазоне между нижним и верхним порогом

firmware version 1.02

# **Equicom**

**V** > **High limit** - текущее значение измеряемого параметра больше верхнего порога

С одним аналоговым входом может быть связано несколько каналов управления питанием, причем в каждом из них независимо могут быть выбраны любые из трех перечисленных выше условий.

#### <span id="page-41-0"></span>**9.4.2 Настройки**

#### <span id="page-41-1"></span>**9.4.2.1 WEB интерфейс**

**>** Ознакомьтесь с *общей [информацией](#page-40-0) о режиме Analog Mode* на стр. [41](#page-40-0) 

Внешний вид страницы настроек канала питания в режиме Analog Mode:

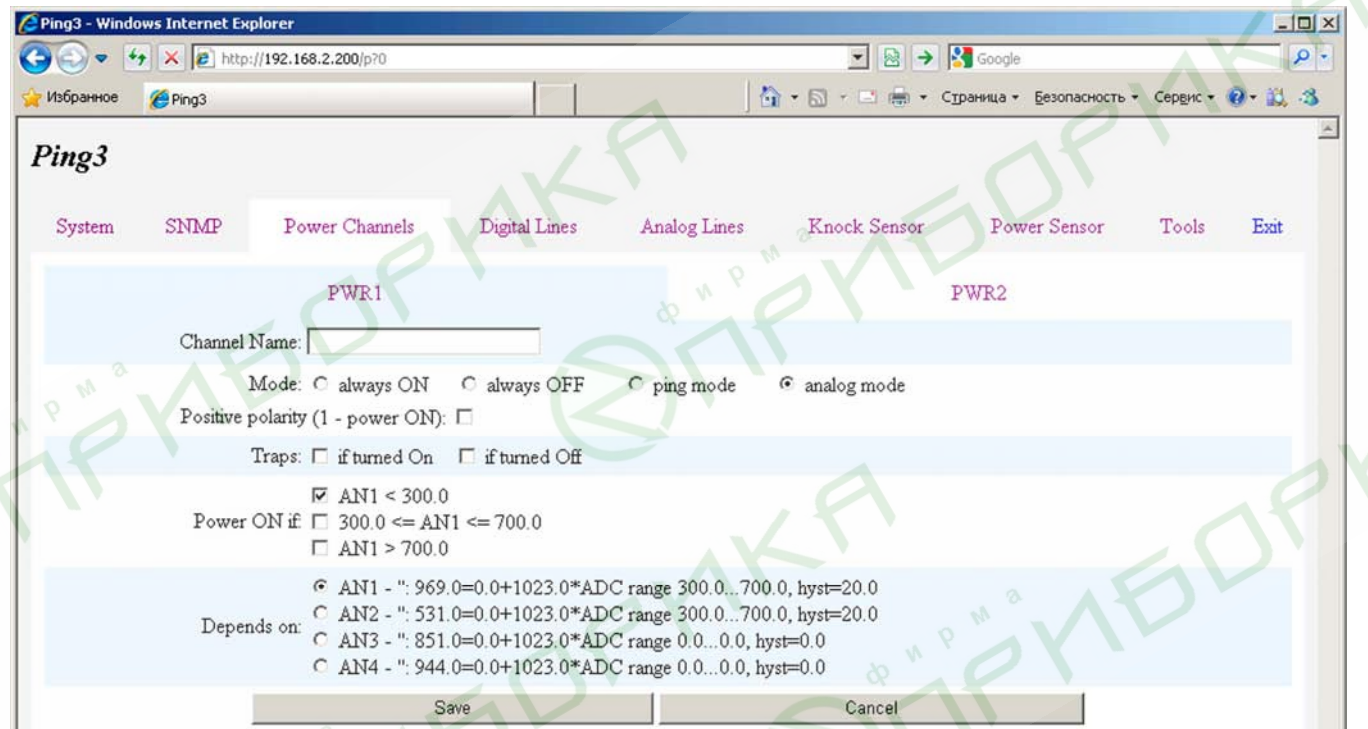

Параметры **Channel Name**, **Mode**, **Positive polarity** и **Traps** общие для всех режимов работы, они описаны в разделе *Общие настройки каналов питания – WEB [интерфейс](#page-32-1)* на стр. [33.](#page-32-1)

Кроме этого задаются следующие параметры:

**Depends on** – выбор аналогового входа, от которого будет зависеть работа данного канала управления питанием. Возле названия каждого из входов (AN1..AN4) отображается следующая информация о нем: текстовое имя входа, текущий результат измерения, вычисленный по приведенной рядом формуле пересчета, нижний и верхний порог, гистерезис.

**Power ON if** – выбор условия, при котором будет включено выходное напряжение в данном канале. Возможно три варианта:

- **AN\*** < **Low limit**
- **Low limit** <= **AN\*** <= **High limit**

#### **AN\*** > **High limit**

Здесь под **AN\*** надо понимать текущий результат измерения для выбранного аналогового входа, а **Low limit** и **High limit** – нижний и верхний пороги, указанные в настройках этого входа. После выбора нового аналогового входа его номер **AN\*** и параметры **Low limit** и **High limit** также изменятся и будут соответствовать вновь выбранному входу.

Изменения параметров сохраняются нажатием кнопки «Save». При выборе аналогового входа сохранять изменения кнопкой «Save» не требуется, это происходит автоматически.

#### <span id="page-42-0"></span>**9.4.2.2 Telnet**

**>** Ознакомьтесь с *общей [информацией](#page-40-0) о режиме Analog Mode* на стр. [41](#page-40-0)

Войдите в меню настроек нужного канала управления питанием:

#### $\langle$ **Главное меню>** $\rightarrow$   $\langle$ **p - Power Channels>** $\rightarrow$   $\langle$ номер канала>

Если канал работает в режиме Analog Mode, меню его настроек имеет следующий вид:

PWR1 is 'OFF' Select item: n - name: m - mode: depends on AN1 t - traps: disabled p - output polarity: negative (0 - power ON) f - analog function:  $ON < 300.0 \le DFF \le 700.0 \le OFF$ c - analog channel: 1 ESC - return

В верхней строке возле названия канала питания отображается его состояние на момент формирования меню: **ON/OFF** (включен/выключен).

Пункты меню **«n - name»**, **«m - mode»**, **«t - traps»** и **«p - output polarity»** одинаковы для всех режимов работы и подробно описаны в разделе *Общие [настройки](#page-33-0) каналов питания – [Telnet](#page-33-0)* на стр. [34](#page-33-0) 

За ними следуют пункты:

**f - analog function** – выбор условия, при котором будет включено выходное напряжение в данном канале. При входе открывает подменю выбора:

Change value ON<->OFF: Select item: l - ON if AN1 < 300.0 n - OFF if  $300.0 \leq AN1 \leq 700.0$ h - OFF if  $AN1 > 700.0$ ESC - return

Пункты данного подменю работают в триггерном режиме и позволяют управлять включением выходного напряжения в любом из трех случаев:

- **AN\*** < **Low limit**
- Low  $\lim_{x \to \infty}$  Low  $\lim_{x \to \infty}$  Let  $\lim_{x \to \infty}$  Let  $\lim_{x \to \infty}$  Let  $\lim_{x \to \infty}$

#### **AN\*** > **High limit**

Здесь под **AN\*** надо понимать текущий результат измерения для выбранного аналогового входа, а **Low limit** и **High limit** – нижний и верхний пороги, указанные в настройках этого входа. Напротив каждого пункта данного подменю отображаются неравенства, в которых номер аналогового входа **AN\*** и параметры **Low limit** и **High limit** соответствуют выбранному входу.

**c - analog channel** – выбор аналогового входа, от которого будет зависеть работа данного канала управления питанием. Возле пункта меню отображается номер выбранного входа. При входе в данный пункт открывается подменю выбора:

PWR1: analog channel select Select item:

- 1 AN1: '': 972.0=0.0+1023.0\*ADC range 300.0...700.0, hyst=20.0, Depended power channels: PWR1
- 2 AN2: '': 531.0=0.0+1023.0\*ADC range 300.0...700.0, hyst=20.0
- 3 AN3: '': 852.0=0.0+1023.0\*ADC range 0.0...0.0, hyst=0.0
- 4 AN4: '': 946.0=0.0+1023.0\*ADC range 0.0...0.0, hyst=0.0

```
ESC - return
```
Пункты 1-4 данного подменю позволяют выбрать один из четырех аналоговых входов. Возле каждого пункта отображается следующая информация о соответствующем входе: текстовое имя, текущий результат измерения, вычисленный по приведенной рядом формуле пересчета, нижний и верхний порог, гистерезис, перечень связанных с данным входом каналов управления питанием на настоящий момент.

#### <span id="page-43-0"></span>**9.4.2.3 SNMP**

**>** Ознакомьтесь с *общей [информацией](#page-40-0) о режиме Analog Mode* на стр. [41](#page-40-0) 

Список OID, отвечающих за настройки каналов управления питанием в режиме Analog Mode (подробнее о протоколе SNMP см. в разделе *[Реализация](#page-14-0) протокола SNMP*, стр. [15](#page-14-0)):

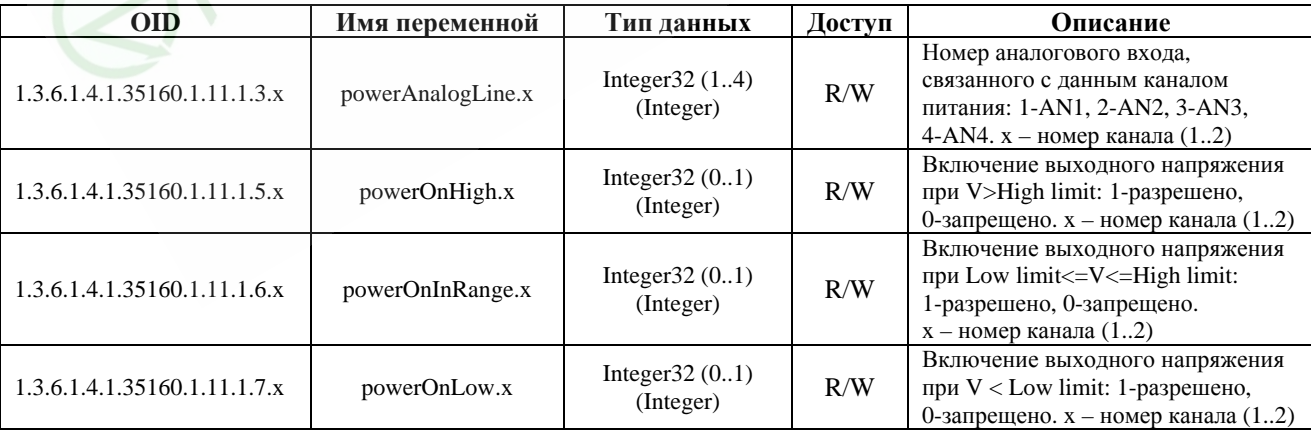

#### <span id="page-44-0"></span>**10 Вход Power Sensor – контроль наличия напряжения в сети**

#### <span id="page-44-1"></span>**10.1 Обзор**

Вход Power Sensor предназначен для контроля наличия напряжения в питающей сети. Этот вход выведен на разъем EXT, позволяющий подключить к устройству PING3 различное дополнительное оборудование: датчик наличия сети 220В, источник бесперебойного питания с функцией информирования о переходе на резервное питание и т.д. (см. *[описание](#page-46-0) [разъема](#page-46-0) EXT*, стр. [47\)](#page-46-0). Вход Power Sensor рассчитан на подачу входного сигнала TTL уровня 0..+5В, причем он подключен к внутренней шине питания устройства +5В через резистор номиналом 5,1 кОм, поэтому на свободном входе присутствует уровень логической 1. Таким образом, на вход можно подавать сигнал TTL-уровня или просто замыкать его на землю при помощи «сухих контактов» реле, транзистора с открытым коллектором, оптрона и т.д. (общий провод устройства GND также выведен на разъем EXT). Необходимо, чтобы оборудование, подключенное к разъему EXT, формировало выходной сигнал одним из перечисленных способов при пропадании напряжения в сети. Полярность сигнала не имеет значения – имеется возможность настроить вход так, что он будет реагировать как на положительный, так и на отрицательный уровень входного сигнала.

Возможна отправка Trap сообщений при пропадании и при появлении напряжения в сети (настраивается независимо). Подробности о Trap сообщениях см. в разделе *[Trap](#page-15-0)  [сообщения](#page-15-0)*, стр. [16.](#page-15-0)

#### <span id="page-44-2"></span>**10.2 Настройки**

#### <span id="page-44-3"></span>**10.2.1 Web интерфейс**

**>** Ознакомьтесь с *общей информацией о входе [Power Sensor](#page-44-0)* на стр. [45](#page-44-0) 

Настройки входа Power Sensor находятся в пункте «Power Sensor» верхней строки меню:

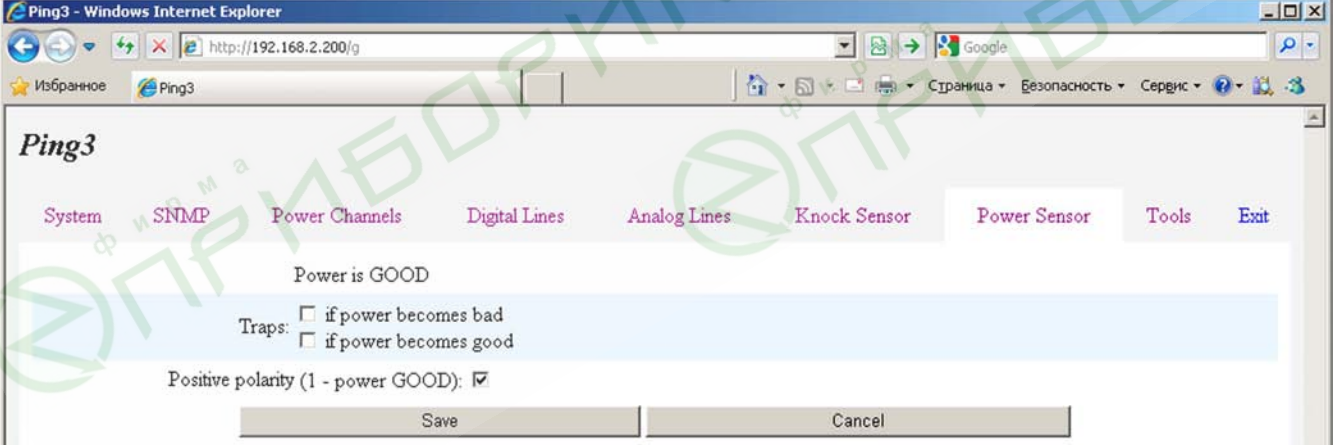

В верхней части страницы отображается текущее состояние входа: **Power is GOOD** (питание в сети присутствует) или **Power is BAD** (питание в сети отсутствует).

Ниже задаются условия отправки Trap сообщений:

**if power becomes bad** – при пропадании напряжения в сети **if power becomes good** – при появлении напряжения в сети

firmware version 1.02

# **Equicom**

Признак **Positive polarity** устанавливает положительную полярность входного сигнала. Если этот признак установлен, то уровень логической 1 на входе Power Sensor соответствует наличию напряжения в сети. Если признак не установлен, то наличию напряжения в сети соответствует уровень логического 0.

#### <span id="page-45-0"></span>**10.2.2 Telnet**

**>** Ознакомьтесь с *общей информацией о входе [Power Sensor](#page-44-0)* на стр. [45](#page-44-0)

Настройки входа Power Sensor находятся в пункте **«g - Power Sensor»** основного меню. Меню настроек выглядит следующим образом:

Power Sensor Input settings. Power is GOOD Select item: b - trap if power becomes bad: disabled g - trap if power becomes good: disabled p - input polarity: positive (1 - power GOOD) ESC - return

В заголовке меню отображается текущее состояние входа: **Power is GOOD** (питание в сети присутствует) или **Power is BAD** (питание в сети отсутствует).

Каждый из пунктов меню работает в триггерном режиме. Назначение пунктов:

**b - trap if power becomes bad** – позволяет включить/выключить отправку SNMP трапов при пропадании напряжения в сети

**b - trap if power becomes good** – позволяет включить/выключить отправку SNMP трапов при появлении напряжения в сети

**p - input polarity** – управляет полярностью входного сигнала. Если установлена, положительная полярность, то уровень логической 1 на входе Power Sensor соответствует наличию напряжения в сети. Если отрицательная, то наличию напряжения в сети соответствует уровень логического 0. Рядом с названием пункта отображается текущая полярность сигнала.

#### <span id="page-45-1"></span>**10.2.3 SNMP**

**>** Ознакомьтесь с *общей информацией о входе [Power Sensor](#page-44-0)* на стр. [45](#page-44-0)

Список OID, отвечающих за настройки входа Power Sensor (подробнее о протоколе SNMP см. в разделе *[Реализация](#page-14-0) протокола SNMP*, стр. [15](#page-14-0)):

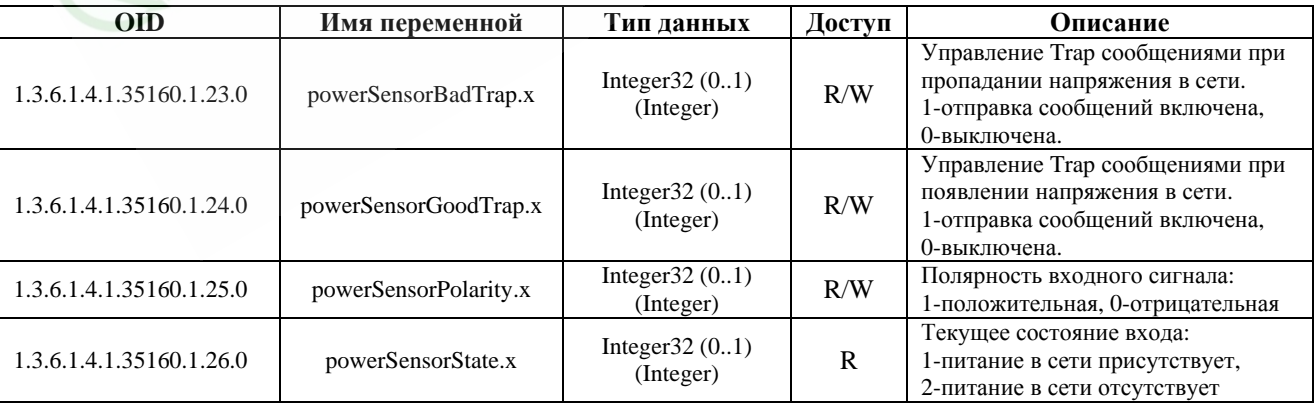

# <span id="page-46-0"></span>**11 Разъем EXT**

Разъем расширения EXT предназначен для подключения к устройству PING3 различного дополнительного оборудования: источников бесперебойного питания (ИБП), датчиков наличия сети и т.д. Любое подключаемое оборудование должно иметь ответный разъем для подключения либо аналогичный разъем расширения EXT. В последнем случае для подключения используйте только специальный шнур PING-EXT (поставляется отдельно). Назначение контактов разъема EXT описано в следующей таблице:

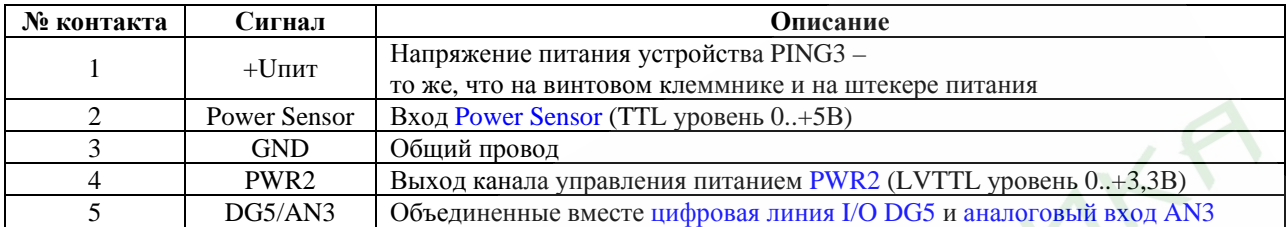

При подключении посредством данного разъема к совместимому ИБП (либо другому оборудованию, выдающему на контакт 1 разъема напряжение +8..20В) устройство PING3 получает питание через разъем EXT от подключенного оборудования, поэтому отдельная подача питания в этом случае не требуется.

На контакт 5 разъема выведены два сигнала – цифровая линия I/O DG5 и аналоговый вход AN3, объединенные между собой по следующей схеме:

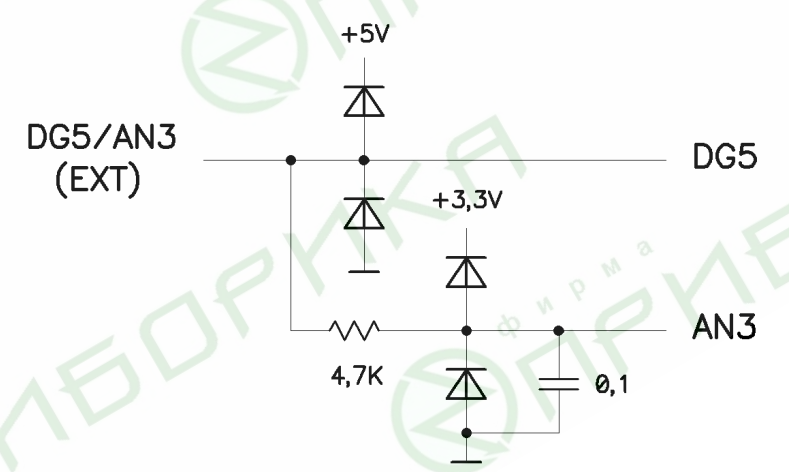

Если цифровая линия DG5 используется в качестве выходной, размах сигнала на ней соответствует LVTTL уровню 0..+3,3В; при программировании на ввод на нее допустимо подавать напряжение TTL уровня 0..+5В. Максимальное напряжение, которое можно подать на вход AN3, составляет +3,3В. Данная схема ограничивает входное напряжение до уровня +5В для линии DG5 и до +3,3В для входа AN3.

Если предполагается использовать аналоговый вход AN3, линия DG5 обязательно должна быть запрограммирована на ввод.

Учитывая большую постоянную времени RC цепочки в цепи входа AN3, этот вход может быть использован только для контроля медленно изменяющихся параметров: температура, напряжение на аккумуляторе и т.д.

В типовом варианте включения ИБП, совместимый с устройством PING3, выдает на контакт 2 разъема сигнал о переходе на резервное питание. На контакт 5 выдается информация в

firmware version 1.02

# **Equicom**

виде цифрового сигнала о стадии заряда/разряда аккумулятора, либо напряжение с аккумулятора через резистивный делитель (в зависимости от типа сигнализации, используемой в ИБП). Контакт 4 служит для управления выходным напряжением ИБП.

### <span id="page-47-0"></span>**12 Knock-сенсор – встроенный датчик удара**

### <span id="page-47-1"></span>**12.1 Обзор**

Knock-сенсор – это датчик удара, расположенный внутри корпуса устройства PING3-knock. Для его правильной работы необходимо обеспечить надежный акустический контакт корпуса устройства с внутренней поверхностью металлического ящика, внутри которого установлено телекоммуникационное оборудование. При попытке вскрытия ящика злоумышленниками (сверление, ударное воздействие и т.д.) акустические колебания, распространяющиеся по корпусу металлического ящика, воспринимаются knock-сенсором. Порог чувствительности датчика можно регулировать при помощи подстроечного резистора, для этого в корпусе устройства имеется отверстие под отвертку (см. [рис](#page-6-0). 1 на стр. [7](#page-6-0)). Срабатывание датчика индицируется зажиганием светодиода «Knock».

Параметр **Knock holding time** (время удержания датчика удара, 0..25,5 с) определяет, как долго датчик удара будет считаться сработавшим после окончания ударного воздействия на него. Если случайные срабатывания датчика происходят через интервалы времени меньшие, чем **Knock holding time**, то каждое следующие срабатывание продлевает «сработавшее» состояние датчика еще на время **Knock holding time**. На время включения светодиода «Knock» это никак не влияет, оно зависит только от продолжительности ударного воздействия на датчик.

Данный параметр предназначен для того, чтобы исключить многократное информирование о кратковременных срабатываниях датчика удара. Вместо этого будет зафиксировано начало и конец срабатывания, в течение которого фактически могло происходить большое количество кратковременных ударных воздействий на датчик.

Возможна отправка Trap сообщений в начале и в конце срабатывания датчика удара (настраивается независимо). Подробности о Trap сообщениях см. в разделе *[Trap](#page-15-0)  [сообщения](#page-15-0)*, стр. [16](#page-15-0).

#### <span id="page-48-0"></span>**12.2 Настройки**

#### <span id="page-48-1"></span>**12.2.1 Web интерфейс**

**>** Ознакомьтесь с *общей [информацией](#page-47-0) о датчике удара* на стр. [48](#page-47-0)

Настройки датчика удара находятся в пункте «Knock Sensor» верхней строки меню:

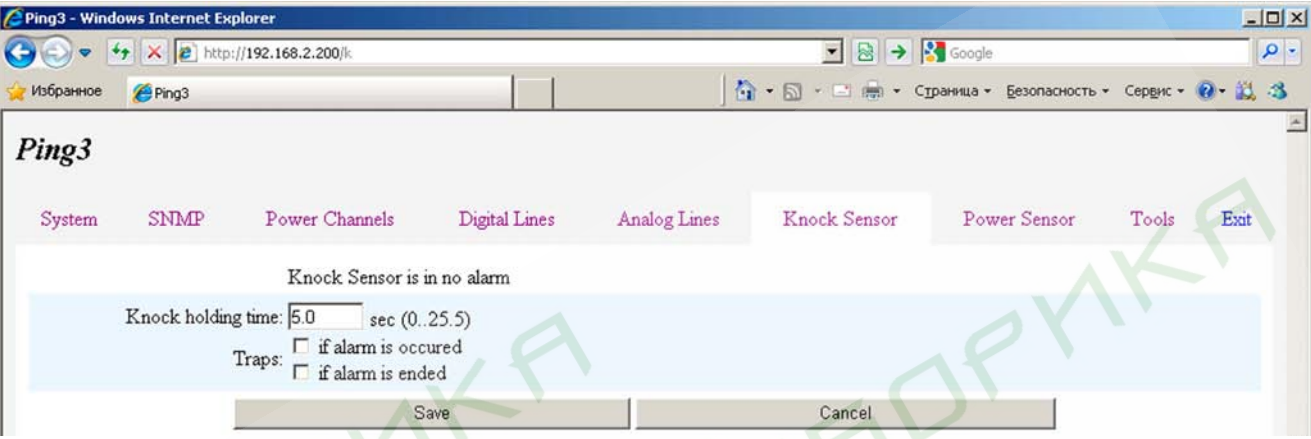

В верхней части страницы отображается текущее состояние датчика:

**Knock Sensor is in no alarm** – датчик находится в состоянии покоя **Knock Sensor is in ALARM** – датчик сработал

Ниже имеется возможность изменить параметр **Knock holding time** и задать условия отправки Trap сообщений:

**if alarm is occured** – в момент начала срабатывания датчика **if alarm is ended** – по окончании срабатывания датчика

#### <span id="page-48-2"></span>**12.2.2 Telnet**

**>** Ознакомьтесь с *общей [информацией](#page-47-0) о датчике удара* на стр. [48](#page-47-0)

Настройки датчика удара находятся в пункте **«k - Knock Sensor»** основного меню. Меню настроек выглядит следующим образом:

Knock Sensor settings. Knock Sensor is in no alarm Select item: h - knock holding time: 5.0s a - trap if alarm is occured: disabled

d - trap if alarm is ended: disabled

В заголовке меню отображается текущее состояние датчика: **Knock Sensor is in no alarm** (датчик находится в состоянии покоя) или **Knock Sensor is in ALARM** (датчик сработал).

Назначение пунктов меню:

**h - knock holding time** – изменение параметра «время удержания датчика удара»

Следующие два пункта работают в триггерном режиме и позволяют включить/выключить отправку Trap сообщений:

ESC - return

firmware version 1.02

# **Equicom**

- **a trap if alarm is occured** в момент начала срабатывания датчика
- **d trap if alarm is ended** по окончании срабатывания датчика

#### <span id="page-49-0"></span>**12.2.3 SNMP**

**>** Ознакомьтесь с *общей [информацией](#page-47-0) о датчике удара* на стр. [48](#page-47-0) 

Список OID, отвечающих за настройки датчика удара (подробнее о протоколе SNMP см. в разделе *[Реализация](#page-14-0) протокола SNMP*, стр. [15](#page-14-0)):

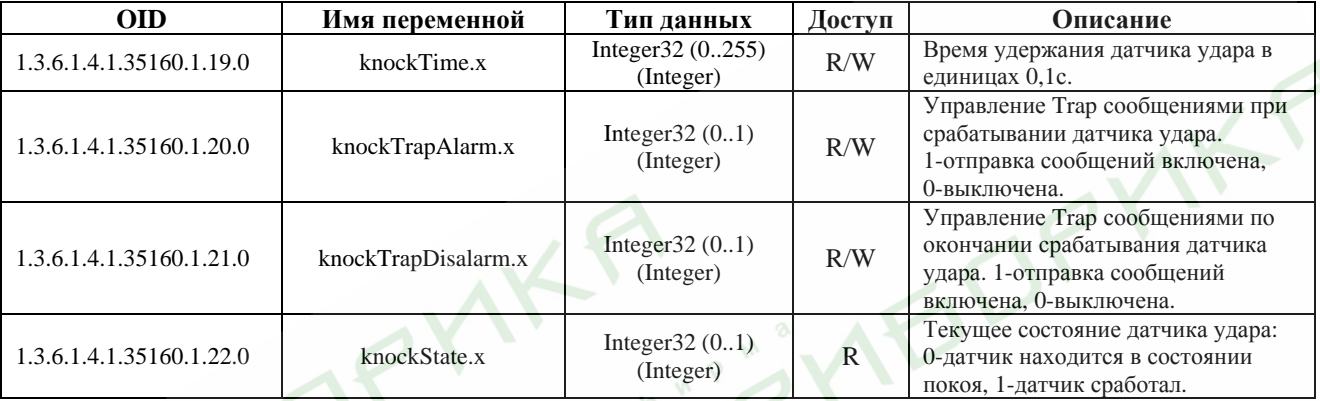

### <span id="page-49-1"></span>**13 Вспомогательные функции устройства**

Большинство вспомогательных функций устройства PING3 доступно через меню «Tools», которое можно открыть как при доступе через WEB интерфейс, так и по протоколу Telnet.

### <span id="page-49-2"></span>**13.1 Общий вид меню «Tools»**

#### <span id="page-49-3"></span>**13.1.1 WEB интерфейс**

Управление вспомогательными функциями устройства находится в пункте «Tools» верхней строки меню:

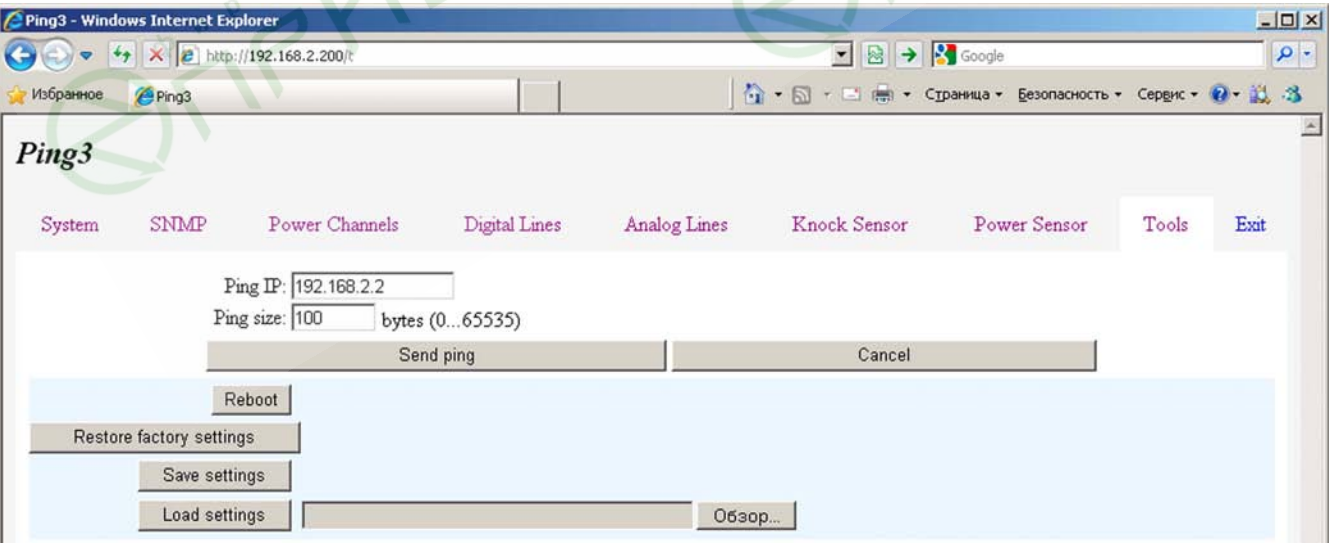

firmware version 1.02

**Equicom**

На данной странице доступны следующие функции: ручная отправка ICMP [запросов](#page-50-1), перезагрузка устройства, [восстановление](#page-52-0) заводских настроек, [сохранение](#page-53-0) настроек в файл [конфигурации](#page-53-0) и загрузка из файла. Все функции описаны в соответствующих пунктах этой главы.

#### <span id="page-50-0"></span>**13.1.2 Telnet**

Управление вспомогательными функциями устройства находится в пункте **«t - Tools»** основного меню. Меню «Tools» выглядит следующим образом:

Tools Select item: p - send ping r - reboot d - restore factory settings u - upgrade firmware ESC - return

Из данного меню доступны следующие функции: ручная отправка ICMP [запросов](#page-50-1), перезагрузка устройства, [восстановление](#page-52-0) заводских настроек и обновление [встроенного](#page-54-0) ПО [\(firmware\)](#page-54-0). Все функции описаны в соответствующих пунктах этой главы.

#### <span id="page-50-1"></span>**13.2 Ручная отправка ICMP запросов**

Имеется возможность ручной отправки ICMP запросов (ping) по заданному IP адресу. Если адрес находится в подсети, отличной от подсети устройства PING3, пакеты для него будут отправляться через шлюз, заданный в системных [настройках](#page-12-0). Можно задать размер ICMP пакетов в пределах 0..65535 байт, при этом поддерживается фрагментация пакетов. Пакет нулевой длины (длина поля данных равна нулю) также отправляется (в отличие от автоматической отправки пингов в режиме каналов управления питанием [Ping Mode,](#page-35-0) где пакеты нулевой длины не отправляются).

#### <span id="page-50-2"></span>**13.2.1 WEB интерфейс**

В общем меню [«Tools»](#page-49-3) необходимо задать IP адрес в поле ввода **Ping IP** и размер пакета в поле **Ping size**. После нажатия кнопки «Send ping» начинается отправка пингов с отображением результатов в окне браузера:

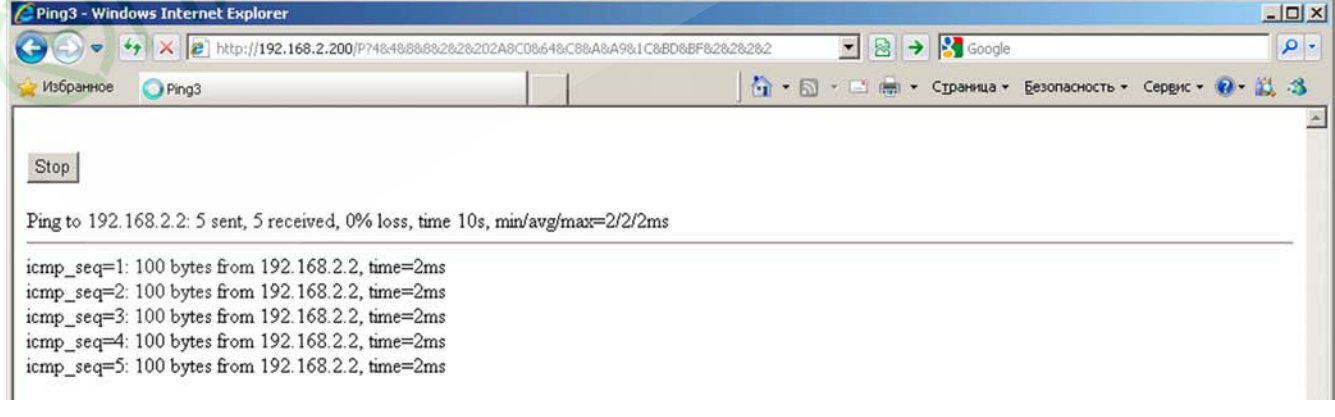

firmware version 1.02

### **Equicom**

В верхней части страницы имеется кнопка «Stop», при помощи которой в любой момент можно остановить процесс и повторным нажатием вернуться к предыдущей странице. Ниже отображается адрес назначения для ICMP запросов, количество отправленных и принятых пакетов, процент потерянных пакетов по отношению к общему количеству отправленных, время с момента запуска процесса в секундах и минимальное/среднее/максимальное время отклика в миллисекундах.

Отправка каждого ICMP запроса сопровождается выводом на экран одной строки, в которой содержится номер отправленного запроса, размер пакета, адрес назначения и время отклика в случае успешного получения ответа на запрос, либо сообщение о таймауте в случае отсутствия ответа. Максимальное время ожидания ответа на каждый запрос в данном режиме составляет 4 с.

#### <span id="page-51-0"></span>**13.2.2 Telnet**

В общем меню [«Tools»](#page-50-0) необходимо войти в пункт **«p - send ping»**, появится запрос ввода IP адреса и длины пакета. После ввода необходимых параметров начнется отправка пингов с отображением результатов в окне Telnet клиента:

New IP: 192.168.2.2 New Size (0 - 65535): 100 Press any key to exit... 100 bytes from 192.168.2.2: icmp\_seq=1 time=2ms 100 bytes from  $192.168.2.2$ : icmp\_seq=2 time=1ms 100 bytes from  $192.168.2.2$ : icmp\_seq=3 time=1ms 100 bytes from 192.168.2.2: icmp\_seq=4 time=1ms 100 bytes from 192.168.2.2: icmp\_seq=5 time=2ms 100 bytes from 192.168.2.2: icmp\_seq=6 time=2ms 6 sent, 6 received, 0% loss, time 5s, min/avg/max=1/2/2ms

Отправка каждого ICMP запроса сопровождается выводом на экран одной строки, в которой содержится размер пакета, адрес назначения, номер отправленного запроса и время отклика в случае успешного получения ответа на запрос, либо сообщение о таймауте в случае отсутствия ответа. Максимальное время ожидания ответа на каждый запрос в данном режиме составляет 4 с.

Остановить процесс можно нажатием любой клавиши. После прекращения отправки запросов будет напечатана строка, содержащая количество отправленных и принятых пакетов, процент потерянных пакетов по отношению к общему количеству отправленных, общее время процесса в секундах и минимальное/среднее/максимальное время отклика в миллисекундах.

#### <span id="page-52-0"></span>**13.3 Перезагрузка устройства и восстановление заводских настроек**

#### <span id="page-52-1"></span>**13.3.1 WEB интерфейс и Telnet**

При администрировании устройства PING3 через **WEB интерфейс** перезагрузка и восстановление заводских настроек производится при помощи кнопок «Reboot» и «Restore factory settings» соответственно, находящихся в общем меню [«Tools»](#page-49-3). После нажатия на любую из этих кнопок будет выдан запрос подтверждения, после утвердительного ответа начнется перезагрузка с обратным отсчетом времени на экране.

При администрировании через **Telnet** перезагрузка и восстановление заводских настроек производится при помощи пунктов **«r - reboot»** и **«d - restore factory settings»** соответственно, находящихся в меню [«Tools».](#page-50-0) После входа в любой из этих пунктов будет выдан запрос подтверждения, после утвердительного ответа Telnet сессия будет завершена и начнется перезагрузка устройства.

При удаленном восстановлении заводских настроек через WEB интерфейс или через Telnet все параметры устройства будут приведены к значениям по умолчанию (в том числе и пароли обеих учетных записей!). Исключение составляют собственный IP адрес устройства, маска подсети и шлюз, которые могут быть сброшены к значению по умолчанию только при помощи кнопки «Reset» на корпусе устройства.

#### <span id="page-52-2"></span>**13.3.2 Процедура восстановления заводских настроек при помощи кнопки «Reset»**

Кнопка «Reset» находится возле розетки «LAN» (см. [рис](#page-6-0). 1 и 2, стр. [7](#page-6-0)). Для сброса всех настроек к значениям по умолчанию необходимо отключить питание устройства, нажать кнопку «Reset» и, не отпуская ее, включить питание устройства. Желтый светодиод «Link», расположенный с правой стороны на розетке «LAN», загорится и будет оставаться включенным на протяжении 2 с – это время, необходимое для инициализации процесса восстановления настроек. После выключения светодиода кнопку «Reset» нужно отпустить. В момент выключения светодиода начинается процесс восстановления заводских настроек, его продолжительность составляет примерно 12 с. Не отключайте питание устройства до окончания процесса! По окончании восстановления настроек автоматически произойдет перезагрузка устройства, после чего оно снова будет готово к работе.

#### Замечание1

Если отпустить кнопку «Reset» до выключения светодиода, процесс восстановления настроек не будет запущен. В этом случае необходимо отключить питание устройства и повторить процедуру с начала.

#### Замечание2

Если вследствие неудачного обновления firmware оказалась разрушена текущая прошивка устройства, при включении оно всегда будет попадать в режим загрузчика firmware (подробнее см. в разделе [Обновление](#page-54-0) firmware, стр. [55](#page-54-0)). В таком состоянии также можно восстановить заводские настройки устройства, но при этом восстановлены будут только MAC адрес, IP адрес, маска подсети и шлюз. Процедура восстановления стандартная, но время восстановления будет значительно меньше (~1 с вместо стандартных 12 с). Поэтому, выполняя восстановление настроек, кнопку «Reset» необходимо отпустить **сразу же** после выключения светодиода. Иначе процесс восстановления может успеть запуститься заново.

При восстановлении заводских настроек с помощью кнопки «Reset» все без исключения параметры устройства будут приведены к значениям по умолчанию (в отличие от удаленного восстановления параметров, при котором собственный IP адрес устройства, маска подсети и шлюз не изменяются).

firmware version 1.02

### **Equicom**

#### <span id="page-53-0"></span>**13.4 Сохранение настроек в файл конфигурации и загрузка из файла**

Данная возможность может быть полезна для создания резервной копии настроек, а также для переноса идентичных настроек в любое количество устройств PING3.

Работа с файлом конфигурации возможна только при администрировании устройства через WEB интерфейс. Создание и загрузка файла конфигурации производится при помощи кнопок «Save settings» и «Load settings» соответственно, находящихся в [общем](#page-49-3) меню [«Tools».](#page-49-3)

При нажатии кнопки «Save settings» происходит запрос имени файла (по умолчанию ping3.cfg) и места его сохранения.

Файл конфигурации имеет текстовый формат и при необходимости может быть отредактирован вручную. Каждая строка файла содержит имя одного параметра и соответствующее ему значение. Если первым символом строки является «;», то такая строка считается комментарием и не обрабатывается при загрузке файла. В конце файла находится строка с параметром END (признак окончания данных).

Обратите внимание: пароли учетных записей и строки community сохраняются в незашифрованном виде!

Параметры IP, Mask, Gateway и MAC сохраняются как комментарии, поэтому при загрузке файла обработаны не будут. Это сделано специально для того, чтобы при загрузке конфигурации в удаленное устройство необдуманно не изменить эти параметры и в результате не потерять связь с устройством. Это также страховка от того, чтобы случайно не сконфигурировать несколько устройств с одинаковыми IP или MAC адресами. Если все же необходимо, чтобы данные параметры были загружены из файла конфигурации, символ комментария «;» в начале соответствующих строк надо удалить вручную.

При ручном редактировании файла конфигурации необходимо учитывать следующее:

- Лишние пробелы не допускаются, каждый пробел будет воспринят как часть имени или значения параметра
- Никакие посторонние символы не допускаются
- Регистр символов в названиях параметров принципиально важен
- В конце каждой строки должны быть символы 0x0D 0x0A
- Порядок следования параметров в файле не играет роли, все они будут загружены последовательно
- Файл конфигурации может содержать неполный набор параметров в этом случае будут загружены только те параметры, которые содержатся в нем
- Все строки после параметра END будут проигнорированы при загрузке файла

Для загрузки настроек необходимо выбрать файл конфигурации при помощи кнопки выбора файла (ее вид может отличаться в зависимости от используемого браузера). Загрузка настроек начинается при нажатии кнопки «Load settings».

Файл конфигурации загружается построчно, по окончании загрузки результат можно увидеть в окне браузера. Если в процессе загрузки будет обнаружен ошибочный параметр, загрузка будет остановлена с соответствующим сообщением об ошибке. При этом все предшествующие верные параметры будут загружены.

По окончании загрузки файла необходимо нажать кнопку «Reboot», появившуюся в окне браузера. Начнется перезагрузка устройства с обратным отсчетом времени на экране. Все загруженные настройки вступят в силу после перезагрузки устройства.

Если не перезагрузить устройство сразу после загрузки файла конфигурации, в дальнейшем оно может работать не корректно.

#### <span id="page-54-0"></span>13.5 Обновление встроенного ПО (firmware)

Удаленное обновление firmware возможно только по протоколу Telnet (обратите внимание на таблицу совместимости с некоторыми Telnet клиентами на стр. 11). В общем меню «Tools» необходимо войти в пункт «**u - upgrade firmware**», на экране появится запрос подтверждения:

Press 'Y', then run telnet again to enter to the firmware loader:

(«Нажмите Y, после чего снова запустите Telnet, чтобы попасть в загрузчик firmware»).

После нажатия клавиши «Y» Telnet сессия закроется и произойдет перезагрузка устройства в режиме загрузчика firmware (в этом режиме доступ к устройству через WEB интерфейс не возможен). Снова подключитесь к устройству при помощи Telnet клиента, на экране появится приглашение:

Ping3 firmware loader 'admin' password:

В ответ необходимо ввести пароль администратора и нажать <Enter>. На экране появится следующая информация:

Ping 3 s/n: 011100001, ver.\*.\*\* - 2011/\*\*/\*\*

Paste ping3.frm file (to upgrade firmware) or netloader2.frm file (to upgrade netloader). Press \$ to exit -->

В первой строке отображается серийный номер устройства, номер версии и дата разработки текущей версии firmware, загруженной в устройство. Во второй строке предлагается загрузить в устройство файл «ping3.frm», содержащий новую версию firmware, либо файл «netloader2.frm», содержащий служебную прошивку «netloader2», предназначенную для обновления компонента «firmware loader». Для выхода из данного режима необходимо набрать на клавиатуре символ «\$».

Все обновления встроенного ПО для устройства PING3 представляют собой ASCII файлы с расширением .frm Обновление firmware называется ping3.frm, последняя версия firmware всегда доступна для скачивания на сайте www.equicom.dp.ua.

Возможно также обновить и сам firmware loader (автономный программный модуль, предназначенный для обновления firmware - именно работа с ним описана в данной главе). Это может понадобиться в случае появления в будущем новых форматов файлов .frm, не совместимых с нынешними. Для обновления компонента «firmware loader» предназначена промежуточная прошивка - файл «netloader2.frm», который будет поставляться в составе пакета обновления в случае необходимости. Там же будут содержаться инструкции по дальнейшим действиям.

Загрузка файла в устройство выполняется при помощи команды «paste» Telnet клиента (либо команды «Send text file», доступна не во всех клиентах). Необходимо скопировать содержимое файла .frm в буфер обмена и выполнить команду «paste», находясь в активном окне Telnet клиента (например, в клиенте Putty под Windows для этого достаточно нажать правую кнопку мыши). Немедленно начнется процесс передачи и одновременной прошивки новой версии firmware в постоянную память устройства. Удачная запись каждого очередного

firmware version 1.02

# **Equicom**

блока данных сопровождается печатью точки на экране. После удачного завершения процесса на экране появятся сообщения:

FLASH write OK

End of .frm file

Press any key to reboot...

После нажатия любой клавиши произойдет перезагрузка устройства, после чего оно будет готово к работе уже с обновленной версией firmware.

Если в процессе обновления прошивки произошел сбой (разорвалась связь, отключилось питание и т.д.), процесс останется не завершенным. В этом случае необходимо повторить процедуру обновления firmware заново. После разрыва связи в большинстве случаев сразу подключиться к устройству не удастся, т.к. последняя Telnet сессия не была корректно завершена. Необходимо подождать 2 минуты, пока сессия завершится по таймауту – после этого Telnet подключение снова станет доступно.

Если в процессе загрузки файла появится одно из сообщений «Wrong first page» или «CRC is wrong» (чаще всего это бывает при попытке загрузить в устройство испорченный файл обновления), процесс загрузки будет остановлен. Чтобы не дожидаться таймаута, для завершения Telnet сессии достаточно набрать на клавиатуре символ «\$».

В случае возникновения сбоя в процессе обновления прошивки предыдущая версия firmware окажется частично затерта новой, поэтому начальный загрузчик устройства не обнаружит в памяти работоспособной версии firmware, и вместо нее всегда будет запускаться firmware loader. При его запуске вместо номера текущей версии firmware будет выводиться сообщение:

Ping3 - no firmware found

Дальнейшие действия по обновлению прошивки ничем не отличаются от описанных выше.

PLYEDF

### <span id="page-56-0"></span>**14 Технические характеристики**

#### <span id="page-56-1"></span>**14.1 Электрические параметры**

#### **14.1.1 Питание**

<span id="page-56-2"></span>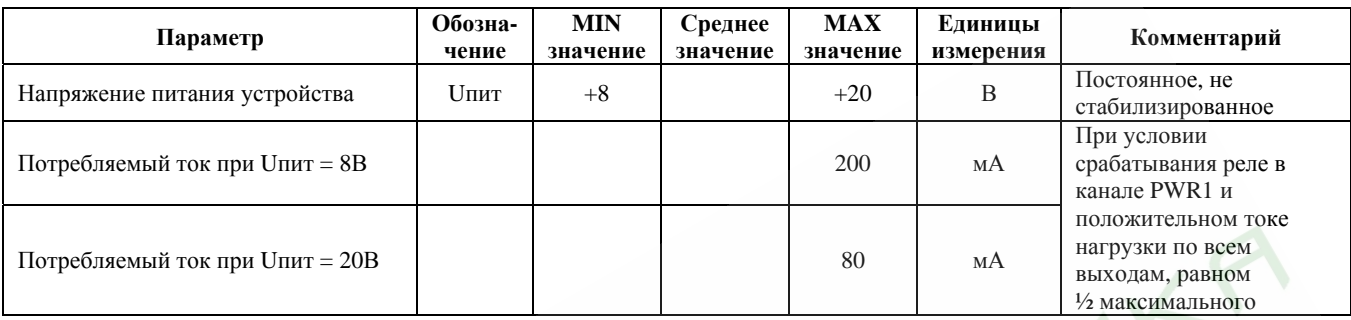

#### **14.1.2 Цифровые линии I/O DG1..DG4**

<span id="page-56-3"></span>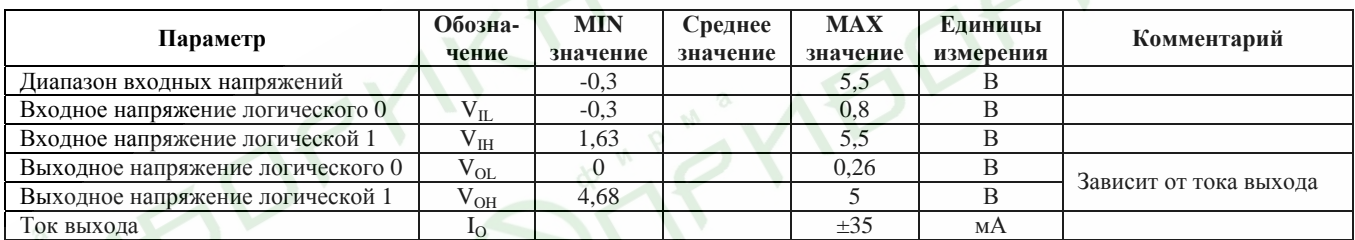

Каждая линия имеет подтягивающий резистор 5,1 кОм, подключенный к шине питания +5В.

#### **14.1.3 Цифровая линия I/O DG5, вход Power Sensor**

<span id="page-56-4"></span>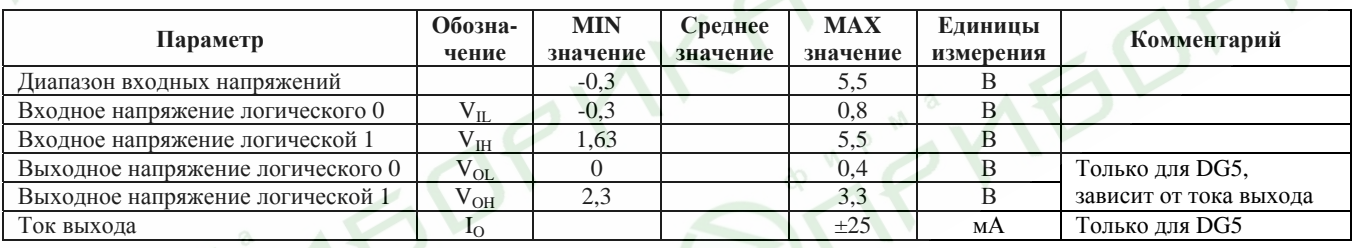

Вход Power Sensor имеет подтягивающий резистор 5,1 кОм, подключенный к шине питания +5В. Линия DG5 подтягивающего резистора не имеет.

### **14.1.4 Входы АЦП AN1..AN3**

<span id="page-56-5"></span>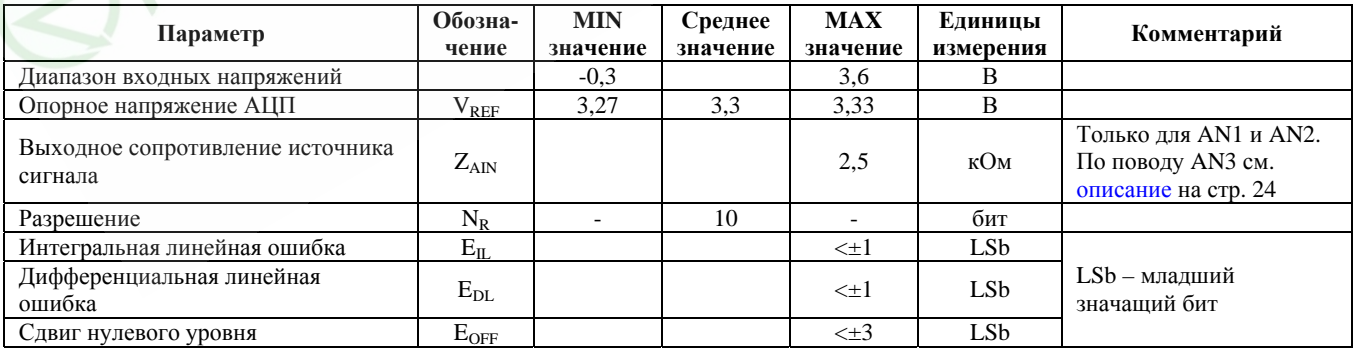

firmware version 1.02

### **Equicom**

#### **14.1.5 Реле PWR1**

<span id="page-57-0"></span>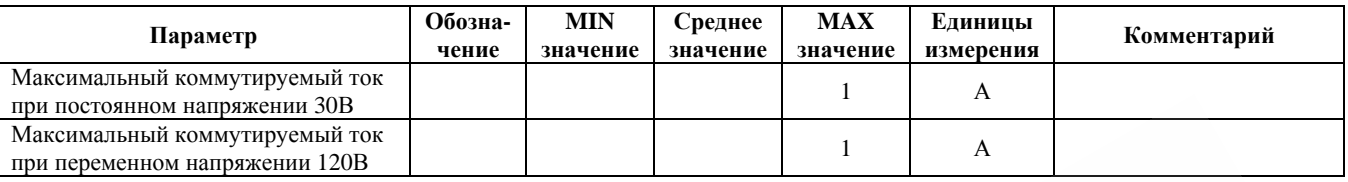

#### **14.1.6 Выход PWR2**

<span id="page-57-1"></span>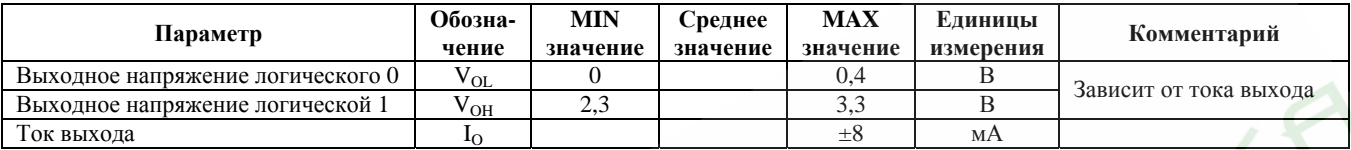

#### <span id="page-57-2"></span>**14.2 Климатические условия**

Диапазон рабочих температур Условия использования только в помещении

 $0.+50^{\circ}$ C Максимальная влажность 90% (без образования конденсата)

#### <span id="page-57-3"></span>**14.3 Физические параметры**

Габаритные размеры (без учета крепежа) 89 х 62 х 31 мм Масса 110 г

**A** 

 $\bigodot$